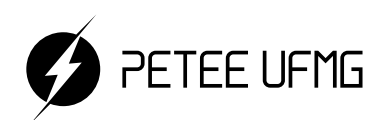

UFMG

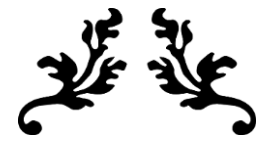

# **Learning.blend**

### Uma apostila de introdução às ferramentas do Blender

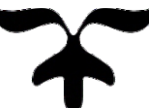

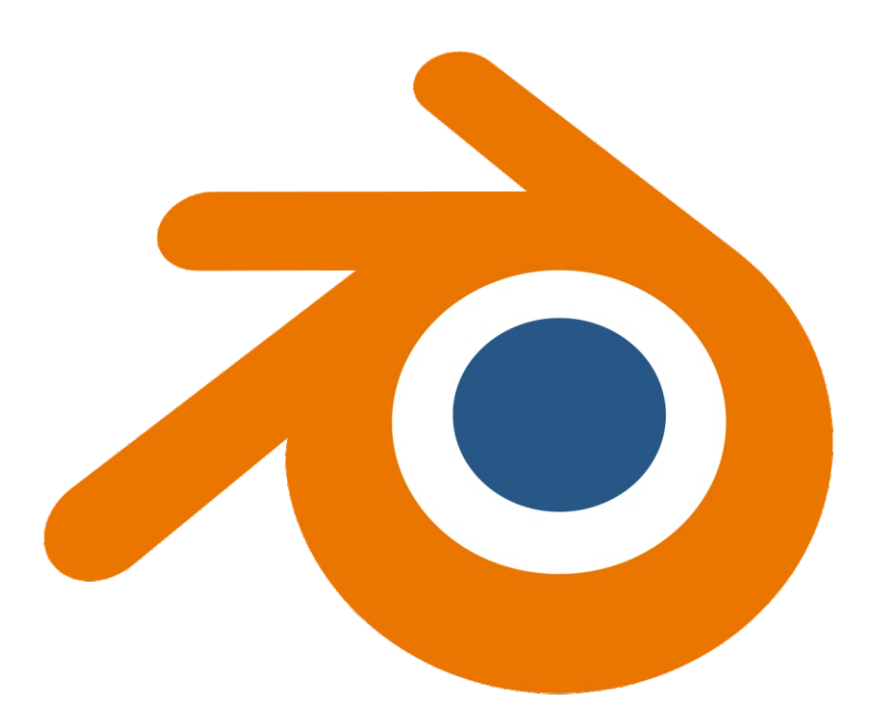

# 2022

Programa de Educação Tutorial - Engenharia Elétrica Universidade Federal de Minas Gerais

Prefácio

Autores

- Christian Felippe Vasconcelos de Oliveira
- Gustavo Alves Dourado
- Lucas José de Souza Oliveira
- Lucas Santos Durães

Programa de Educação Tutorial da Engenharia Elétrica - Univerisdade Federal de Minas Gerais <http://www.petee.cpdee.ufmg.br/>

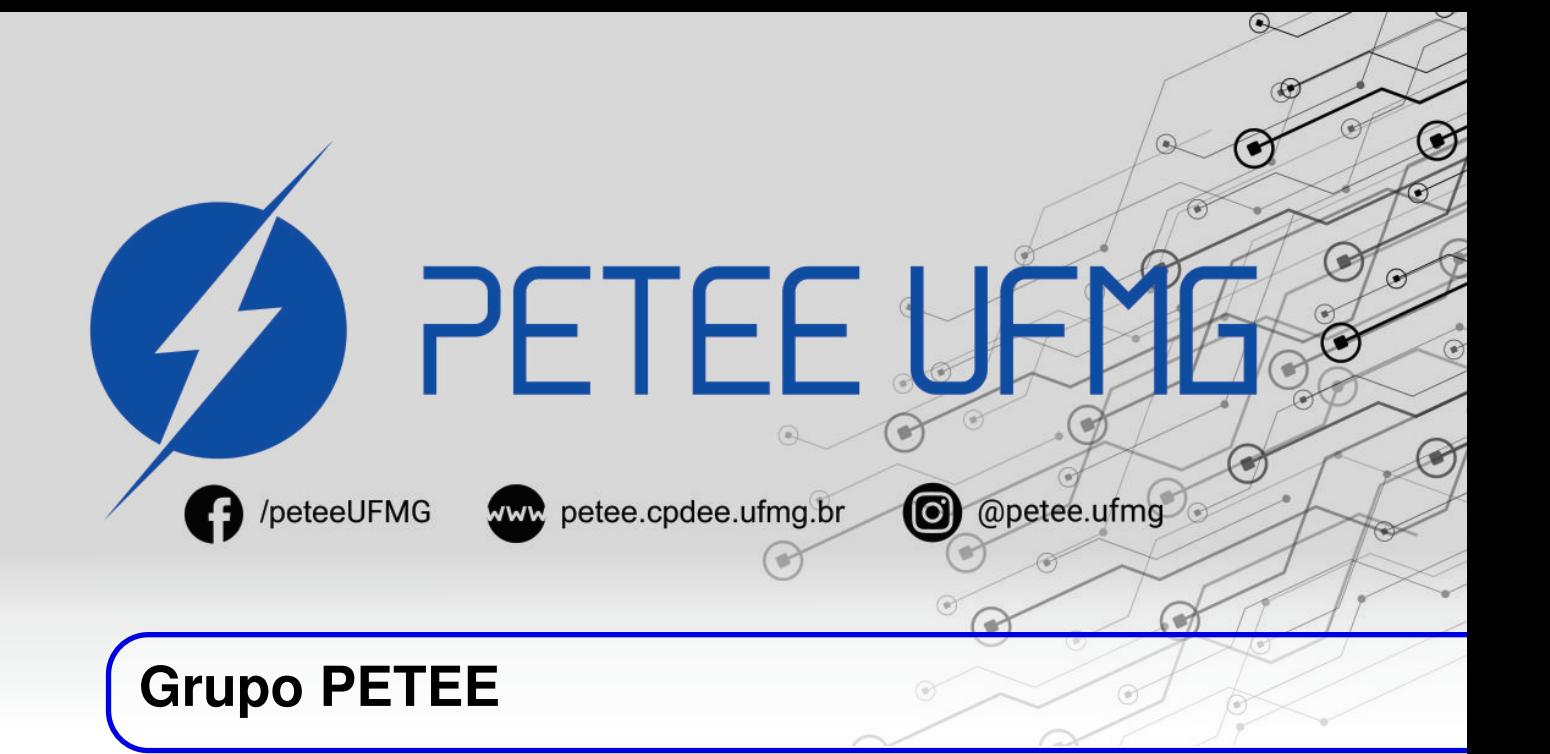

#### **O que é PET?**

Os grupos PETs são organizados a partir de formações em nível de graduação nas Instituições de Ensino Superior do país, orientados pelo princípio da indissociabilidade entre ensino, pesquisa e extensão e da educação tutorial.

Por esses três pilares, entende-se por:

- Ensino: As atividades extra-curriculares que compõem o Programa têm como objetivo garantir a formação global do aluno, procurando atender plenamente as necessidades do próprio curso de graduação e/ou ampliar e aprofundar os objetivos e os conteúdos pragmáticos que integram sua grade curricular.
- Pesquisa: As atividades de pesquisa desenvolvidas pelos petianos têm como objetivo garantir a formação não só teórica, mas também prática, do aluno, de modo a oferecer a oportunidade de aprender novos conteúdos e já se familiarizar com o ambiente de pesquisa científica.
- Extensão: Vivenciar o processo ensino-aprendizagem além dos limites da sala de aula, com a possibilidade de articular a universidade às diversas organizações da sociedade, em uma enriquecedora troca de conhecimentos e experiências.

#### **PETEE UFMG**

O Programa de Educação Tutorial da Engenharia Elétrica (PETEE) da Universidade Federal de Minas Gerais (UFMG) é um grupo composto por graduandos do curso de Engenharia Elétrica da UFMG e por um docente tutor.

Atualmente, o PETEE realiza atividades como oficinas de robôs seguidores de linha, minicursos de MATLAB, minicursos de LaTeX, Competição de Robôs Autônomos (CoRA), escrita de artigos científicos, iniciações científicas, etc.

Assim como outras atividades, o grupo acredita que os minicursos representam a união dos três pilares: o pilar de ensino, porque amplia e desenvolve os conhecimentos dos petianos no processo de transmissão de conhecimento; o pilar de pesquisa, pois os petianos precisam pesquisar para aprenderem os conteúdos a serem ensinados; o pilar de extensão, porque o produto final do minicurso é destinado à comunidade interna e externa à UFMG.

#### **O Grupo**

Ana Luiza da Silva Santos Caio Teraoka de Menezes Câmara Christian Felippe Vasconcelos de oliveira Diego Vieira dos Santos Fabrinni Dias Bastos Fernanda Camilo dos Santos Xavier Gustavo Alves Dourado Letícia Duque Giovannini Lucas José de Souza Oliveira Lucas Santos Durães Luciana Pedrosa Salles Marcos Gabriel Araujo Lima Pedro Otávio Fonseca Pires Yuan Dias Fernandes Pena Pereira

#### **Agradecimentos**

Agradecemos ao Ministério da Educação (MEC), através do Programa de Educação Tutorial (PET), à Pró-Reitoria de Graduação da Universidade Federal de Minas Gerais (UFMG) e à Escola de Engenharia da UFMG pelo apoio financeiro e fomento desse projeto desenvolvido pelo grupo PET Engenharia Elétrica da UFMG (PETEE - UFMG).

#### **Contato**

Site: <http://www.petee.cpdee.ufmg.br/>

Facebook: <https://www.facebook.com/peteeUFMG/>

Instagram: <https://www.instagram.com/petee.ufmg/>

E-mail: petee.ufmg@gmail.com

4

Localização: Universidade Federal de Minas Gerais, Escola de Engenharia, Bloco 3, Sala 1050.

# **Sumário**

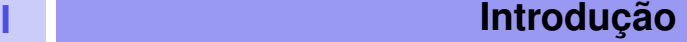

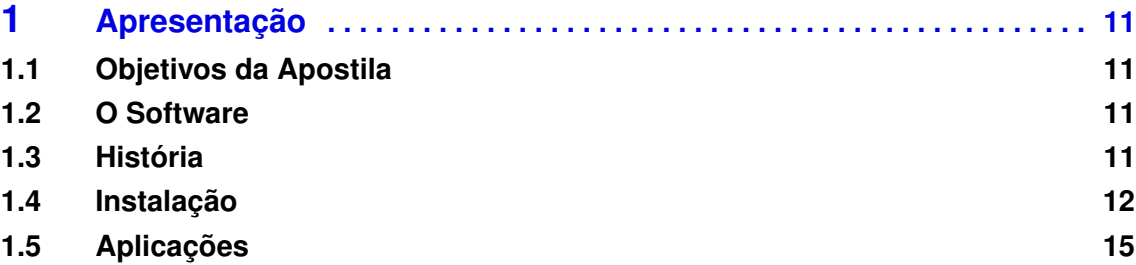

### **II [Conceitos Básicos](#page-16-0)**

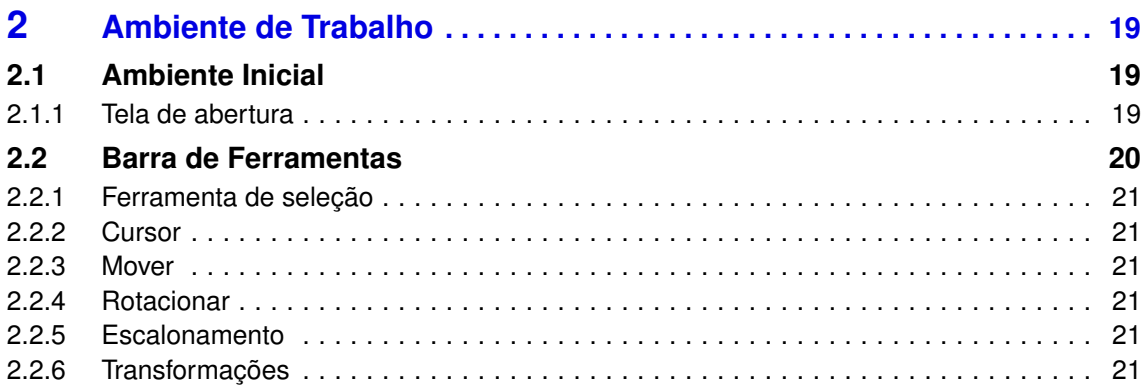

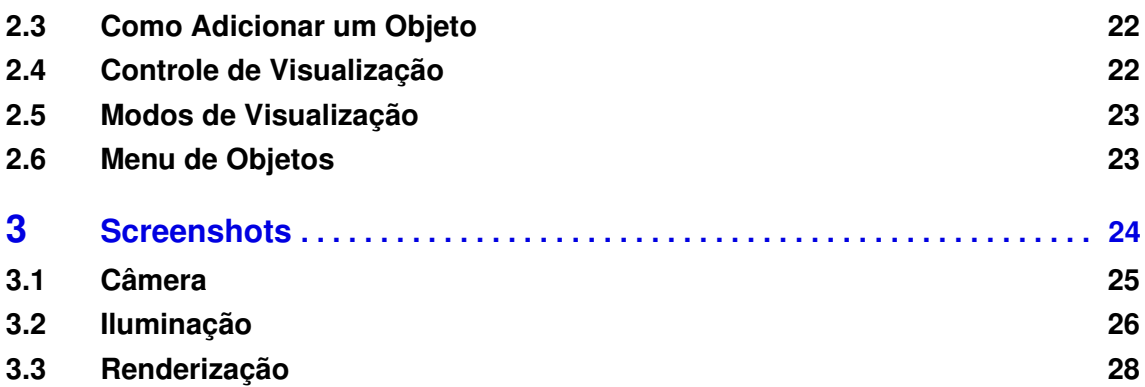

## **III [Conceitos Avançados](#page-29-0)**

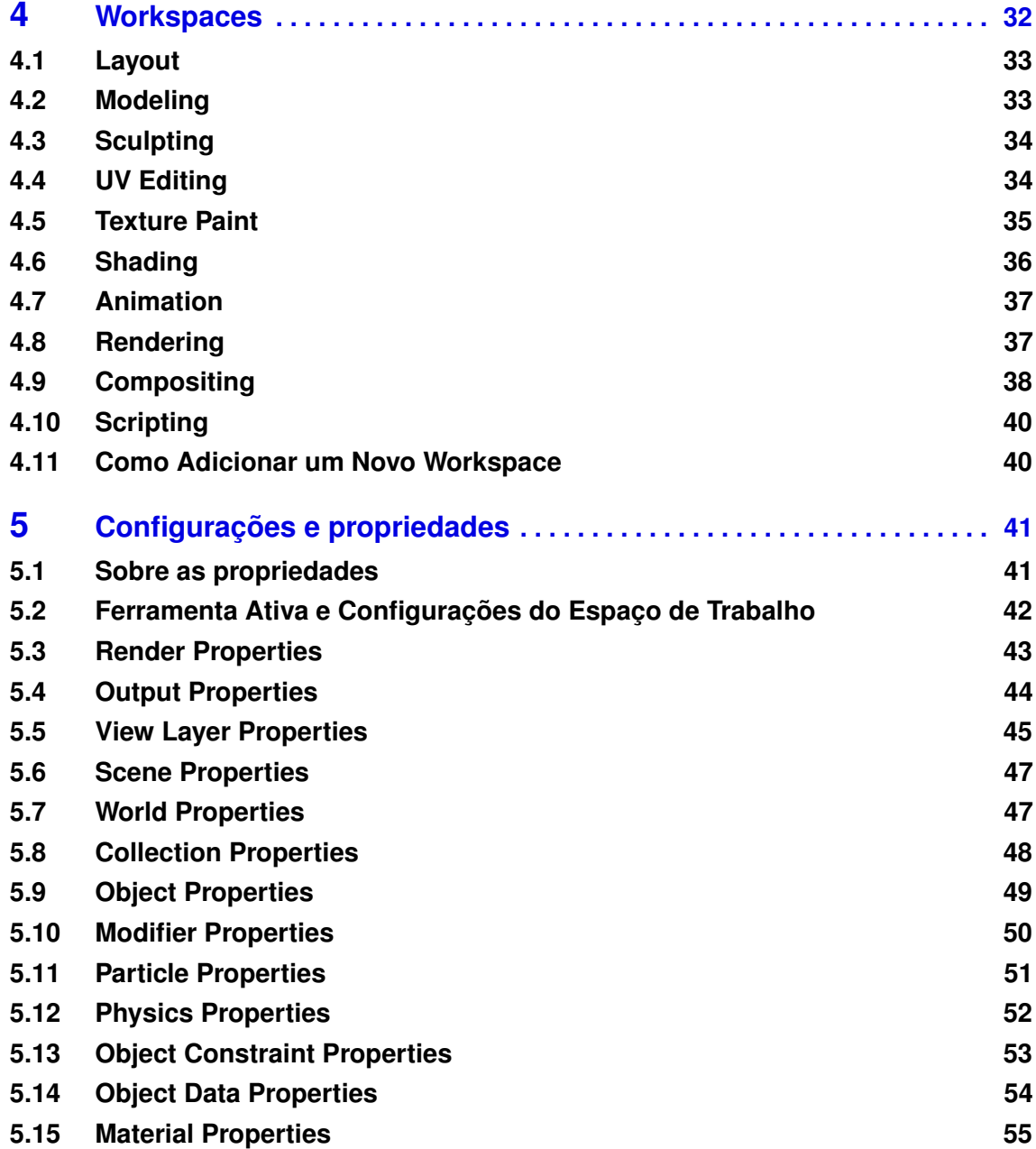

#### **5.16 [Texture Properties](#page-55-0) 56**

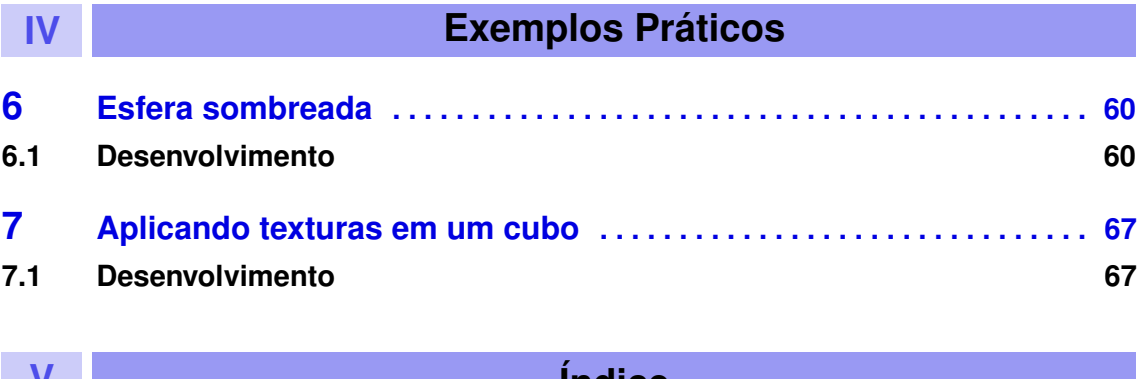

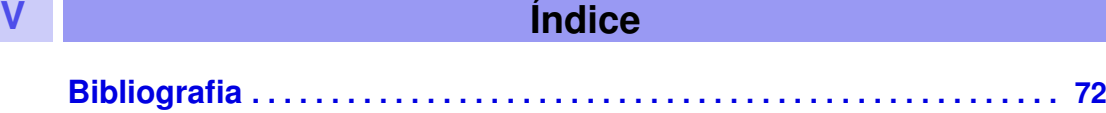

# **Introdução**

# **1 [Apresentação](#page-10-0) . . . . . . . . . . . . . . . . . . . . . . . 11**

- 1.1 [Objetivos da Apostila](#page-10-1)
- 1.2 [O Software](#page-10-2)
- 1.3 [História](#page-10-3)<br>1.4 Instalaça

<span id="page-8-0"></span>**I**

- Instalação
- 1.5 [Aplicações](#page-14-0)

## <span id="page-10-0"></span>**1. Apresentação**

#### **1.1 Objetivos da Apostila**

<span id="page-10-1"></span>Esta apostila tem como objetivo capacitar, de forma didática e pontual, qualquer pessoa que se interesse em aprender as ferramentas básicas do Blender, assim como mostrar algumas das aplicações possíveis do software.

#### **1.2 O Software**

<span id="page-10-2"></span>O Blender é um software utilizado para a criação de modelos 3D assim como a confecção de imagens e animações de alta resolução.

O Blender foi criado na dédaca de 90 por Ton Roosendal, um desenvolvedor de software dinamarquês. Sua aplicação é vasta, com o uso em áreas de animação, efeitos visuais, ambientes 3D interativos, realidade virtual e jogos. O Blender é uma ferramenta gratuita e de código aberto.

#### **1.3 História**

<span id="page-10-3"></span>O software começou a ser desenvolvido em 1995, devido a necessidade da empresa holandesa de animação NeoGeo em ter um software mais atualizado e adequado para a produção 3D. Em 1998, o fundador da NeoGeo, Ton Roosendaal, criou uma nova companhia, chamada NaN (Not a Number), para continuar o desenvolvimento e futuramente vender o software, pois havia percebido que o Blender poderia ser usado por artistas fora da Neo-Geo.

No centro da NaN, o desejo era de criar e distribuir gratuitamente uma suíte de criação 3D compacta e de plataforma cruzada o, o que foi uma grande revolução na época, pois os softwares de modelagem desta época tinham um alto custo para serem adquiridos.

Em 1999, a NaN apresentou uma conferência na Siggraph, buscando popularizar amplamente o Blender. Esta convenção foi um sucesso, atraindo um grande público para o software. Com o grande sucesso, a empresa investiu em seu crescimento, contratando mais de 50 empregados ao redor do mundo visando promover e melhorar seu software.

Porém, mesmo com o crescimento acelerado, a realidade do mercado naquele período fez com que houvesse um reinício da empresa em 2001, com um fundo de investimentos menor. Com esse reinício, foi lançado o Blender Publisher, o primeiro software comercializado pela NaN, custando cerca de 95. Devido as vendas baixas e um mercado pouco convidativo, os investidores optaram por fechar a companhia, fazendo com que o desenvolvimento do blender fosse encerrado.

Apesar disso, em março de 2002, Ton fundou uma organização sem fins lucrativos e a chamou de fundação Blender, buscando uma maneira de continuar desenvolvendo o software como um projeto open source.

Para surpresa de todos, o grupo conseguiu arrecadar  $100.000\epsilon$  em 7 semanas, o que possibilitou a compra dos direitos e da propriedade intelectual do Blender. A fundação contou com um grande grupo de voluntários, com muitos sendo ex-funcionários da NaN. Com isso, no dia 13 de outubro de 2002, o blender foi relançado como uma plataforma open source e completam gratuita.

#### <span id="page-11-0"></span>**1.4 Instalação**

O Blender é um software gratuito e Open Source, seu download é livre. O PETEE UFMG é contra qualquer forma de pirataria.

Inicialmente, acesse o site do [Blender](https://www.blender.org/download/) e clique no ícone de download correspondente a sua versão operacional (Mac, Windows ou Linux). Não é necessário realizar o login no site.

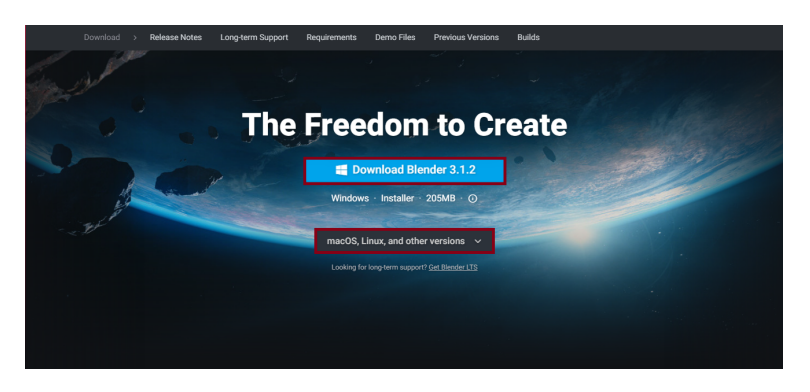

Figura 1.4.1: *Página inicial.*

Terminando o download, execute o instalador e clique em "Next"na página inicial.

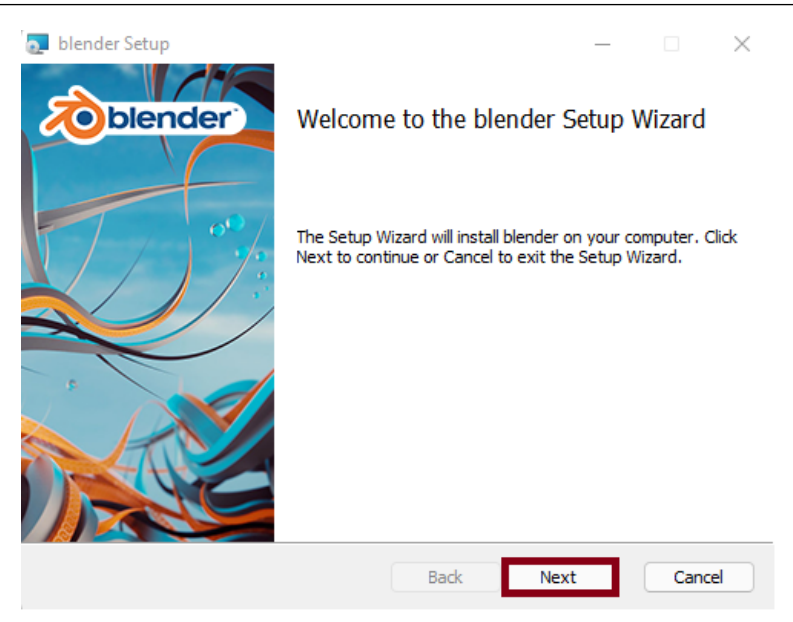

Figura 1.4.2: *Executando o arquivo de download.*

Aceite os termos do contrato e clique em "Next", logo após o Blender irá criar uma pasta para salvar todos os arquivos relacionados ao software, clique em "Next"na caixa de diálogo [1.4.4.](#page-13-0)

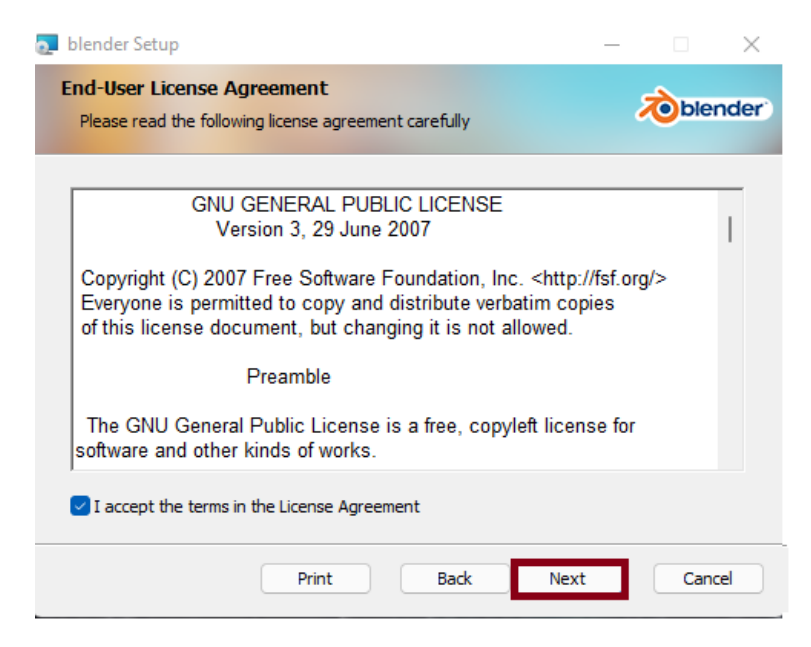

Figura 1.4.3: *Termos do contrato do software.*

<span id="page-13-0"></span>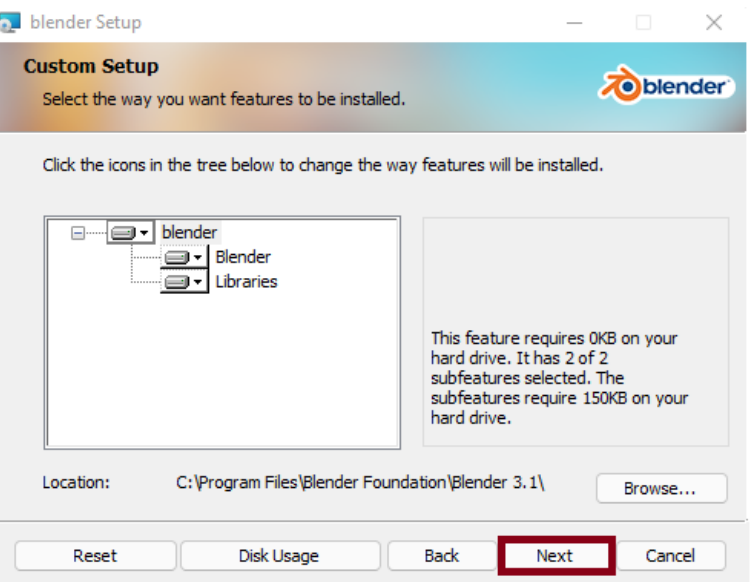

Figura 1.4.4: *Criação de pasta de arquivos do Blender.*

Na próxima página clique para iniciar a instalação, o processo será iniciado conforme mostra a figura [1.4.6.](#page-14-1)

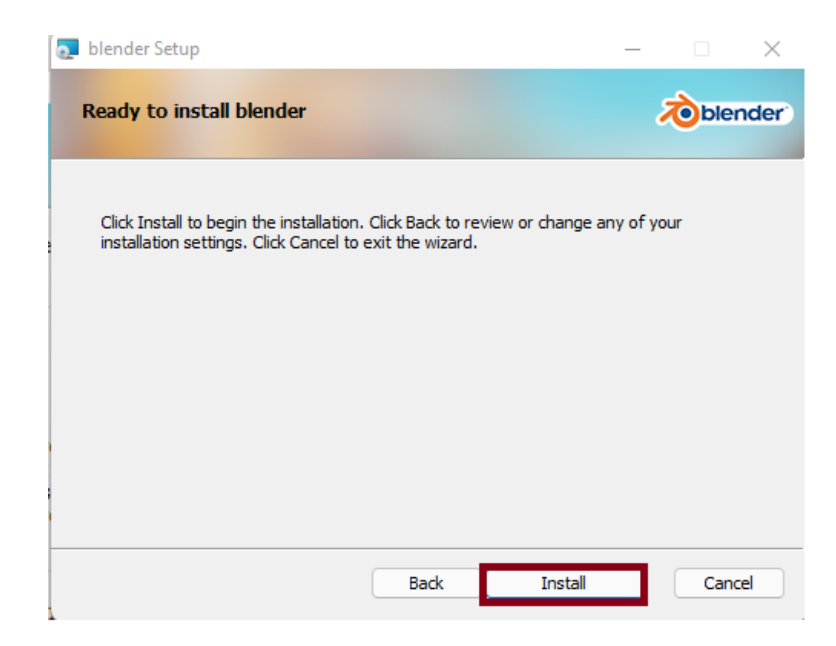

Figura 1.4.5: *Processo de inicialização da instalação.*

<span id="page-14-1"></span>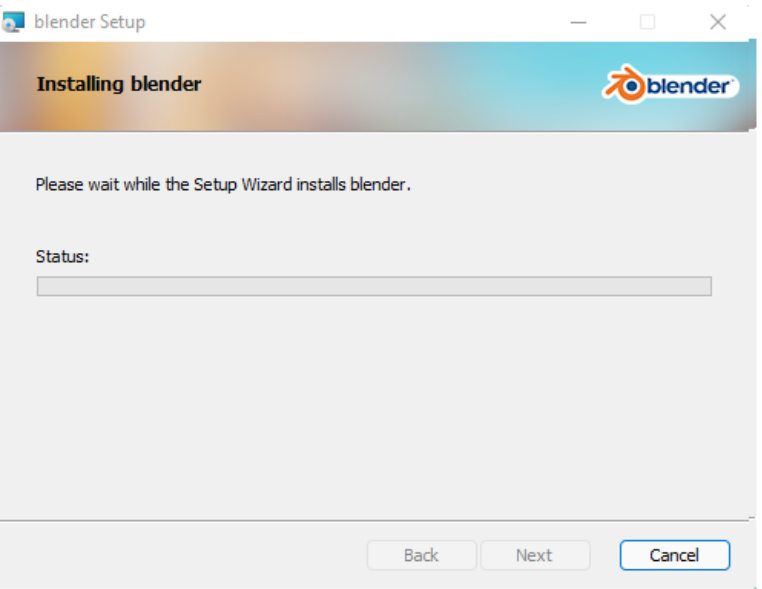

Figura 1.4.6: *Processo de inicialização da instalação.*

<span id="page-14-2"></span>Caso tudo esteja correto, o ambiente de instalação será semelhante ao mostrado na figura [1.4.7,](#page-14-2) clique em "Finish"e reinicie o computador, finalizando a instalação do software. .

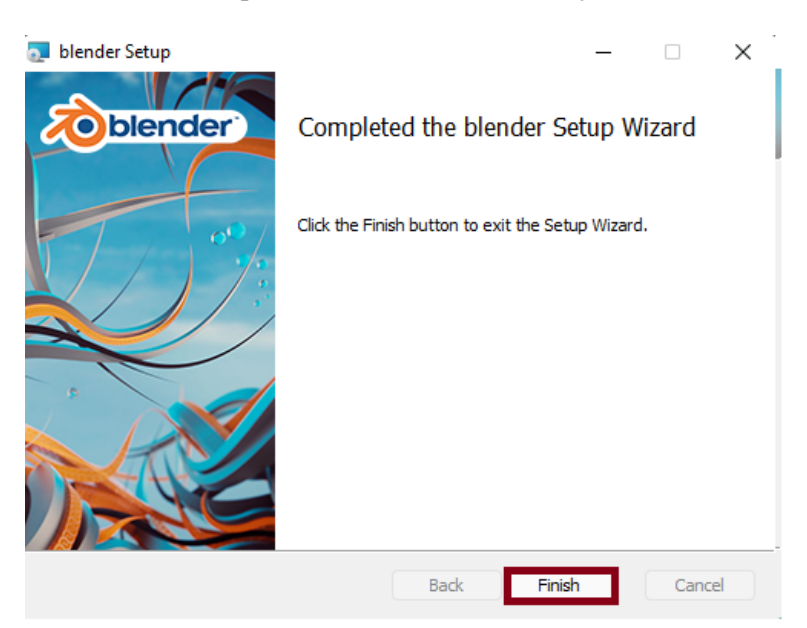

Figura 1.4.7: *Inicializando a instalação.*

#### **1.5 Aplicações**

<span id="page-14-0"></span>O Blender apresenta diversas funções, o que faz com que seu uso se estenda a várias e distintas áreas. Dentre seus recursos estão a geração de modelos tridimensionais, geração de animações e imagens renderizadas, poder esculpir os modelos que estão sendo criados etc.

O software possibilita mudanças em projetos sem a necessidade de redesenhá-lo por completo, ou seja, o usuário é capaz de modificar seu projeto sem que perca o trabalho já feito.

Nas áreas de engenharia civil e arquitetura, o Blender possibilita a elaboração de qualquer projeto com precisão, utilizando inúmeras ferramentas métricas evitando com que algum detalhe passe desapercebido.

O Blender ainda pode ser utilizado nas áreas de engenharia mecânica, naval e automobilística, permitindo a visualização e renderização de peças e componentes em uma vista tridimensional. Além disso, o Blender ainda pode ser utilizado no desenvolvimento de jogos, pois apresenta um motor de jogo embutido.

Algumas das principais vantagens do uso do Blender são:

- Possibilidade de desenhar e renderizar diversos modelos;
- Plataforma gratuita e open source;
- Redução do tempo gasto em projeto;
- Mudanças em partes do projeto sem necessidade de refazer o trabalho;
- comunidade grande, estável e ativa, visando melhorar as funcionalidades do software.

O Blender é uma ferramenta altamente difundida no mercado atualmente, conhecê-la capacita e aproxima o estudante de diversas oportunidades.

<span id="page-16-0"></span>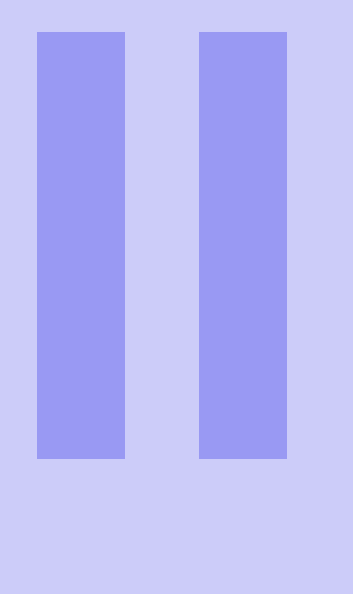

# **Conceitos Básicos**

## **2 [Ambiente de Trabalho](#page-18-0) . . . . . . . . . . . . . . . . 19**

- 2.1 [Ambiente Inicial](#page-18-1)<br>2.2 Barra de Ferram
- 2.2 [Barra de Ferramentas](#page-19-0)<br>2.3 Como Adicionar um Ol
- 2.3 [Como Adicionar um Objeto](#page-21-0)<br>2.4 Controle de Visualização
- Controle de Visualização
- 2.5 [Modos de Visualização](#page-22-0)
- 2.6 [Menu de Objetos](#page-22-1)
- **3 [Screenshots](#page-23-0) . . . . . . . . . . . . . . . . . . . . . . . . 24**
- 3.1 [Câmera](#page-24-0)<br>3.2 Iluminac
	- 3.2 [Iluminação](#page-25-0)
- 3.3 [Renderização](#page-27-0)

## <span id="page-18-0"></span>**2. Ambiente de Trabalho**

#### <span id="page-18-1"></span>**2.1 Ambiente Inicial**

#### **2.1.1 Tela de abertura**

<span id="page-18-2"></span>Assim que o programa é aberto, nos deparamos com a tela de abertura, ela contém menus sobre atualizações, websites, manuais e entre outros. Nela também podemos abrir arquivos e recuperar o estado da ultima sessão. Repare que, a tela de abertura varia da acordo com a versão do Blender. A versão do programa é indicada no canto superior direito, nesse caso, utilizamos a versão 3.1.2.

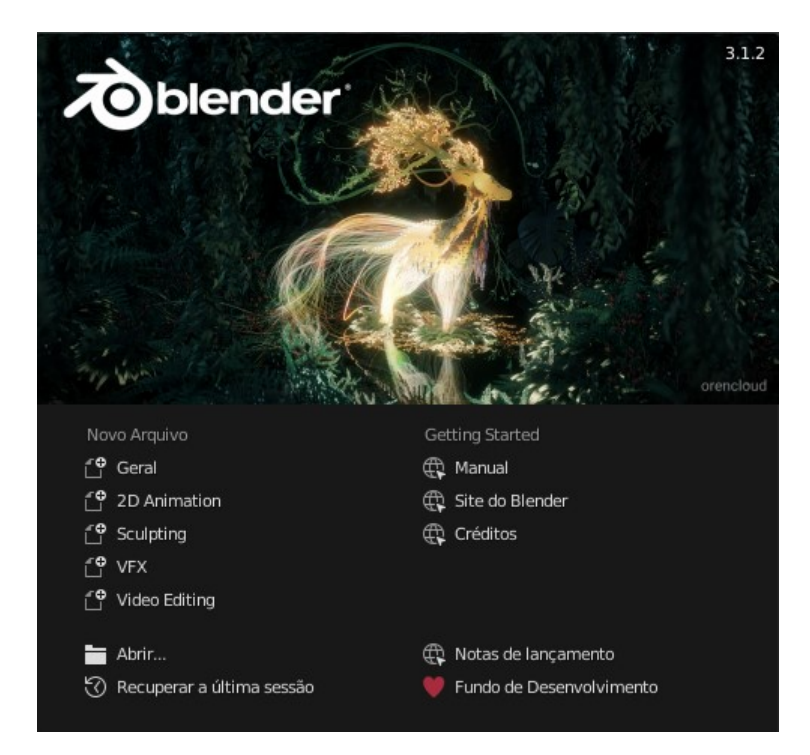

Figura 2.1.1: *Tela de Abertura.*

Ao fechar a tela de abertura, nos deparamos com o ambiente inicial, no qual o usuário se depara com o objeto básico, o cubo, Aqui, temos diversas funcionalidades, que serão exploradas ao logo da apostila.

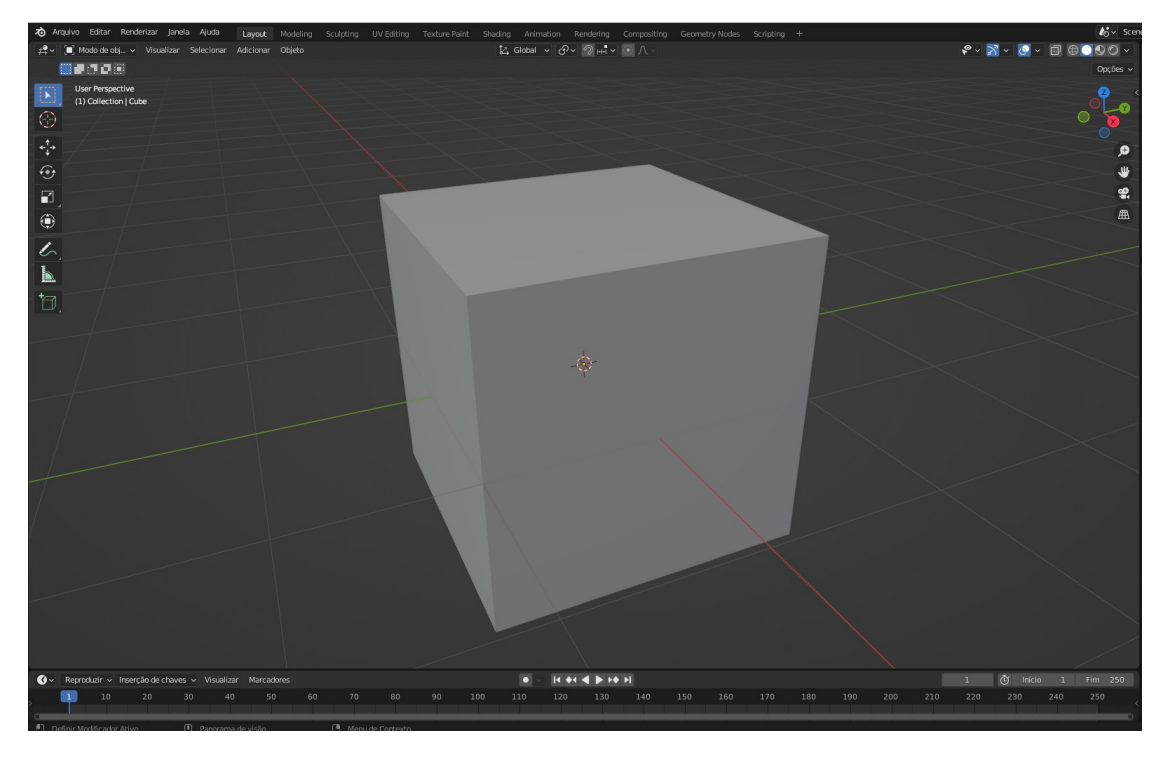

Figura 2.1.2: *Ambiente Inicial.*

#### **2.2 Barra de Ferramentas**

<span id="page-19-0"></span>A barra de ferramentas aparece no canto superior esquerdo e dá ao usuário diversas funcionalidades de rápido acesso que ajudam a controlar o objeto.

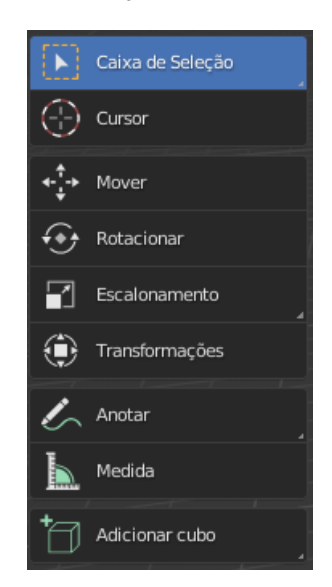

Figura 2.2.1: *Barra de Ferramentas.*

Cada botão da barra de ferramentas pode ter um pequeno triangulo no canto inferior direito,

#### 2.2 Barra de Ferramentas 21

nesses botões podemos clicar e segurar com o botão esquerdo do mouse para ter acesso a mais funcionalidades. Ao passar o mouse em um botão, o software mostrará as dicas para esta ferramenta. Podemos também aumentar o tamanho horizontal da barra de ferramentas, assim, poderemos ver o nome de cada ferramenta, como mostrado na imagem.

#### **2.2.1 Ferramenta de seleção**

<span id="page-20-0"></span>A primeira ferramenta é a ferramenta de seleção, a qual é usada para selecionar objetos. Para selecionar temos a opção de usar a seleção retangular, circular, lasso livre ou com clique. Podemos acessar um menu com essas opções de seleção com o atalho "alt + W".

#### **2.2.2 Cursor**

<span id="page-20-1"></span>Essa ferramente nos permite alterar o cursor 3D ao clicar em qualquer ponto da tela, esse cursor serve inicialmente para definir a localização de um novo objeto que será adicionado.

#### **2.2.3 Mover**

<span id="page-20-2"></span>Ao selecionar a ferramenta mover e selecionar um objeto poderemos ver os eixos de localização e mover de acordo com os eixos selecionados, na direção X, Y e Z. Podemos também apertar a tecla "G"e selecionar o objeto para movê-lo livremente entre os eixos.

#### **2.2.4 Rotacionar**

<span id="page-20-3"></span>Essa ferramenta nos permite rotacionar o objeto selecionado, de acordo com o eixo que é clicado e arrastado, realizando a rotação. Também é possível clicar na linha branca ou usar a tecla de atalho "R"para rotacionar de forma livre os 3 eixos simultaneamente.

#### **2.2.5 Escalonamento**

<span id="page-20-4"></span>Com essa ferramenta podemos alterar a escala do objeto selecionado, ou seja, alterar o seu tamanho. Para isso podemos clicar em um eixo especifico para aumentar um objeto somente nesse eixo ou clicar na linha branca para aumentar proporcionalmente aos 3 eixos.

#### **2.2.6 Transformações**

<span id="page-20-5"></span>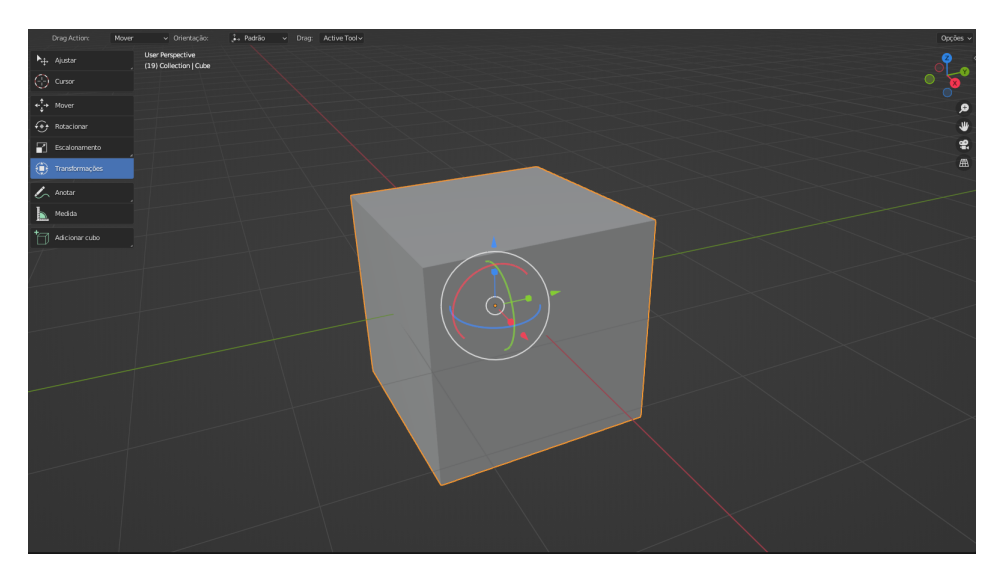

Figura 2.2.2: *Transformações.*

Essa ferramenta nos dá a possibilidade de alterar as propriedades de Localização, Rotação e Escala de forma conjunta. Nos últimos 3 itens verificamos como essas propriedades podem ser modificadas separadamente.

Vale ressaltar que podemos alterar esses atributos do objeto de forma manual na caixa de propriedades.

#### **2.3 Como Adicionar um Objeto**

<span id="page-21-0"></span>Para adicionar um objeto devemos clicar na caixa "adicionar"ou usar o atalho "shift + A".

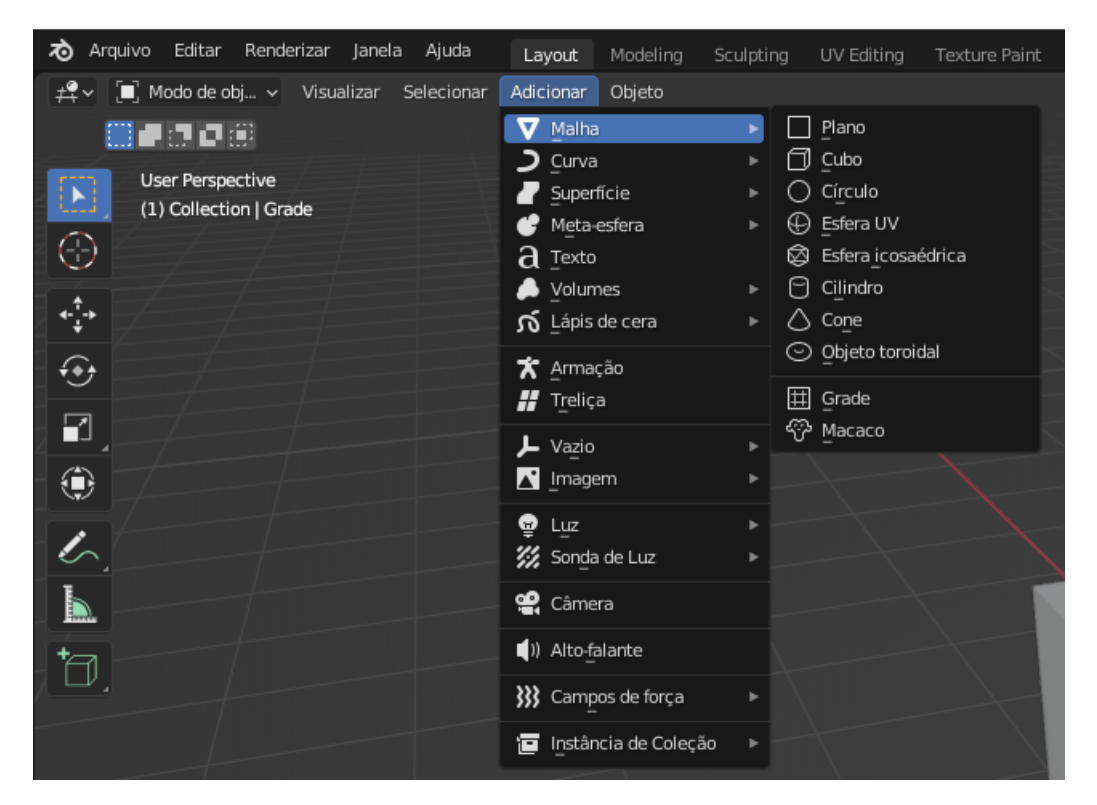

Figura 2.3.1: *Adicionar Objeto.*

Temos diversos grupos de objetos que podem ser adicionados, na primeira opção "malha", temos os objetos básicos, que são: Plano, Cubo, Círculo, Esfera UV, Esfera icosaédrica, Cilindro, Cone, Objeto toroidal, Grade e Macaco.

#### **2.4 Controle de Visualização**

<span id="page-21-1"></span>Para controlar a visualização pode ser usado o círculo de eixos encontrado no canto superior direito. Ao clicar e arrastar com o mouse podemos visualizar a nossa cena em diferentes perspectivas. Além disso, podemos dar zoom com o scroll do mouse.

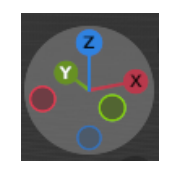

Figura 2.4.1: *Círculo de eixos para controle de visualização.*

#### **2.5 Modos de Visualização**

<span id="page-22-0"></span>No Blender temos dois tipos de visualização, a Perspectiva e Ortográfica. A visão perspectiva se refere a forma real que vemos um objeto, ou seja, as grandezas de um objeto mudam dependendo da distância do observador. Já na vista ortográfica, as características do objeto são transmitidas com precisão independente do observador. Podemos alterar o tipo de visualização apertando a tecla "5"do numpad do teclado ou no canto superior direito na caixa indicada pela figura.

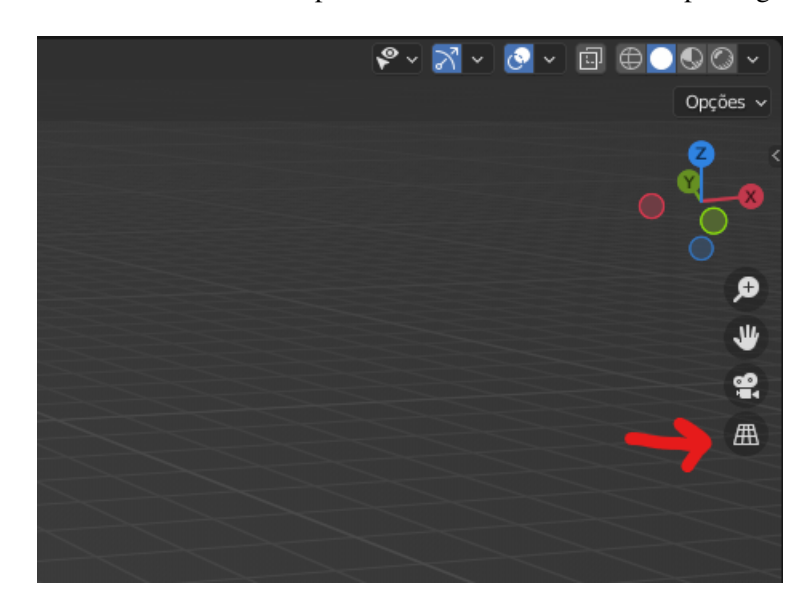

Figura 2.5.1: *Modos de visualização.*

#### **2.6 Menu de Objetos**

<span id="page-22-1"></span>Ao clicar na caixa Menu de Objetos, temos acesso às opções mostradas na figura.

| Objeto                  |                  |
|-------------------------|------------------|
| Transformações          |                  |
| Definir origem          |                  |
| Espelhar                |                  |
| Limpar                  |                  |
| Aplicar                 | Ctrl A▶          |
| Atrair                  |                  |
| Duplicar objetos        | Shift D          |
| Duplicar vinculando     | Alt <sub>D</sub> |
| Juntar                  | Ctrl I           |
| <b>用 Copiar Objetos</b> | Ctrl C           |
| Colar Objetos           | Ctrl V           |

Figura 2.6.1: *Menu de Objetos.*

Na aba "Transformações"podemos mover, rotacionar escalonar e outras transformações para o nosso objeto. Em "Definir Origem", podemos escolher uma nova origem para o ponto central do objeto selecionado. Em "Espelhar"temos acesso à diversas opções para espelhamento do nosso objeto, nos eixos X, Y e Z. Na opção "Limpar"podemos redefinir a localização, rotação e escalonamento do nosso objeto. Além disso, conforme vemos na imagem, temos a opção de duplicar, copiar e colar objetos, junto à diversas outras ações que podemos aplicar ao nosso objeto.

<span id="page-23-0"></span>**3. Screenshots**

O Blender permite que o usuário omita uma série de detalhes da modelagem 3D de um objeto durante o processo de construção desse modelo. Dessa forma, a utilização do software se torna mais fluida, tendo em mente que menos recursos serão demandados do computador.

No entanto, em algum momento o usuário irá sentir a necessidade de renderizar o projeto para verificar o resultado final do modelo criado. Portanto, é importante que o usuário esteja atento à visão da câmera e ao tipo de iluminação.

#### 3.1 Câmera 25

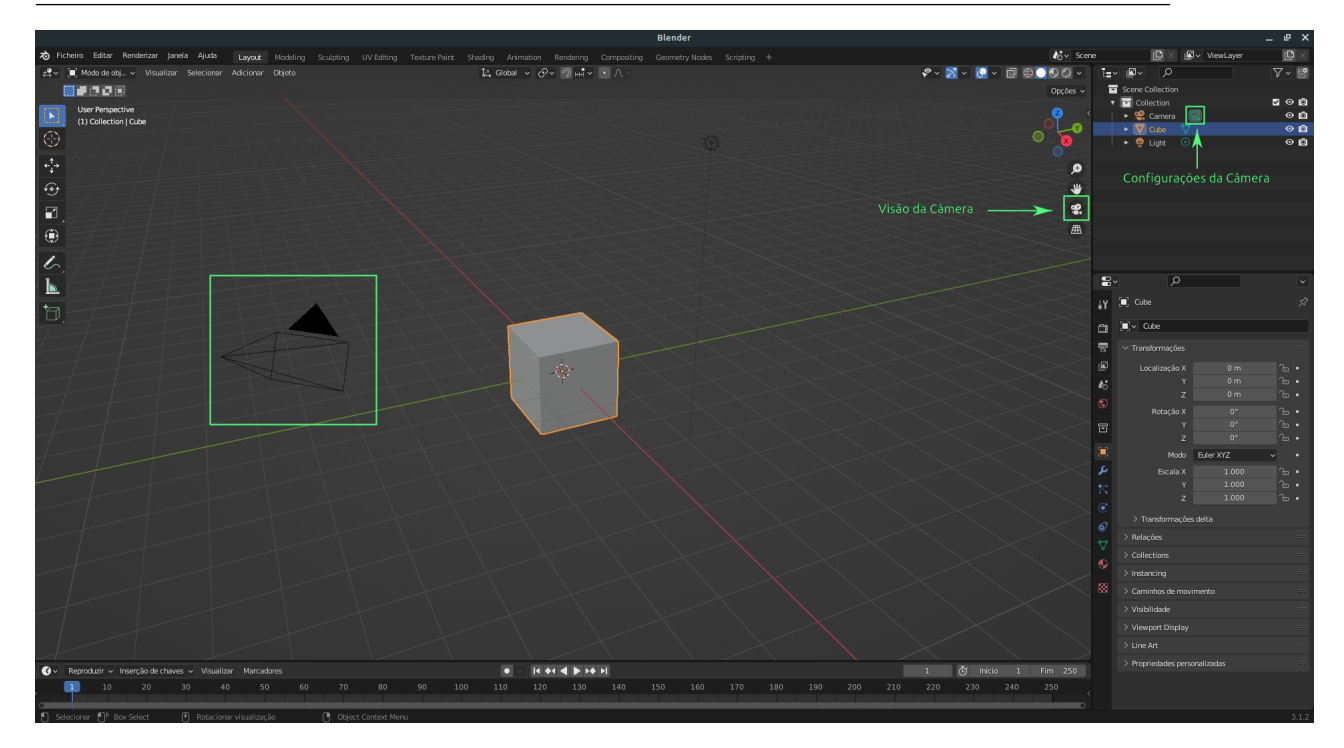

Figura 3.1.1: *Câmera e atalhos importantes.*

#### <span id="page-24-0"></span>**3.1 Câmera**

Por padrão, ao iniciar um novo projeto no Blender o usuário irá se deparar com o objeto câmera, que é utilizado na renderização do modelo construído. Nesse sentido, quando ao solicitar a renderização, o que pode ser feito pela tecla de atalho F12, será capturado uma foto detalhada da porção visível pela câmera. A figura 3.1.1 mostra a câmera, que está no interior do retângulo verde.

Assim, é interessante que a câmera esteja bem posicionada, de modo que ela capture, de fato, o que o projetista deseja naquele momento. Para isso o Blender possui uma forma de posiciona-la para a visão atual do objeto, o que é feito pela tecla de atalho Ctrl+Alt+Numpad(0) ou clicando em Visualizar -> Alinhar visualização -> Alinhar câmera ativa para a visualização. Existem duas formas de ver qual é a visão atual da câmera, a primeira é pela tecla de atalho Numpad(0), e a segunda é clicando no botão "Visão da Câmera", que pode ser visto na figura 3.1.1.

Ademais, como a câmera é um objeto ela pode ser configurada para obter a perspectiva desejada pelo projetista. A figura 3.1.1 destaca o botão para acessar essas configurações e a figura 3.1.2 mostra algumas das configurações possíveis.

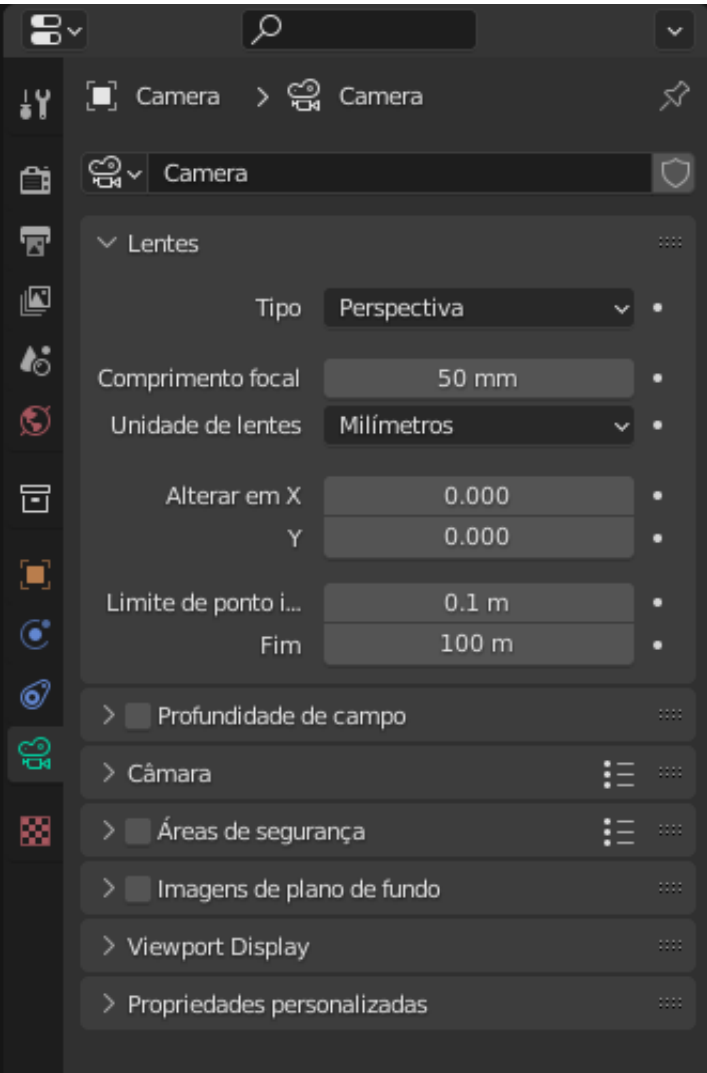

Figura 3.1.2: *Configurações da Câmera.*

#### **3.2 Iluminação**

<span id="page-25-0"></span>Outro objeto que é utilizado na renderização são as fontes de luz, que são utilizadas não só para iluminar certas regiões da modelagem como também podem ser usadas para criar o efeito de sombra em outras. Como padrão o objeto de iluminação "Ponto"é adicionado ao iniciar um novo projeto no Blender. Esse ponto de luz, assim como o botão para acessar as configurações dele pode ser visto na imagem 3.2.1.

Assim como a câmera, é possível mover o objeto de iluminação no espaço tridimensional, de modo a alterar as partes iluminadas e sombreadas desse espaço.

Existem 4 diferentes objetos utilizados para iluminação, sendo eles:

- Ponto: O Ponto é uma fonte de luz que irradia a mesma quantidade de luz em todas as direções. Ela pode ser adimensional ou ter um raio especificado.
- Sol: O sol é uma fonte de luz muito distante, de modo que os raios de luz sejam paralelos entre si. Além disso, a luminosidade entregue por ele é constante no Blender.
- Spot: O Spot é uma fonte de luz em formato de cone. Também é possível configurar o raio dessa fonte de luz, de modo que se ele for maior que 0 a fonte será uma superfície esférica.
- Área: Esse tipo de fonte é uma superfície cujo formato é, em geral, uma forma geométrica.

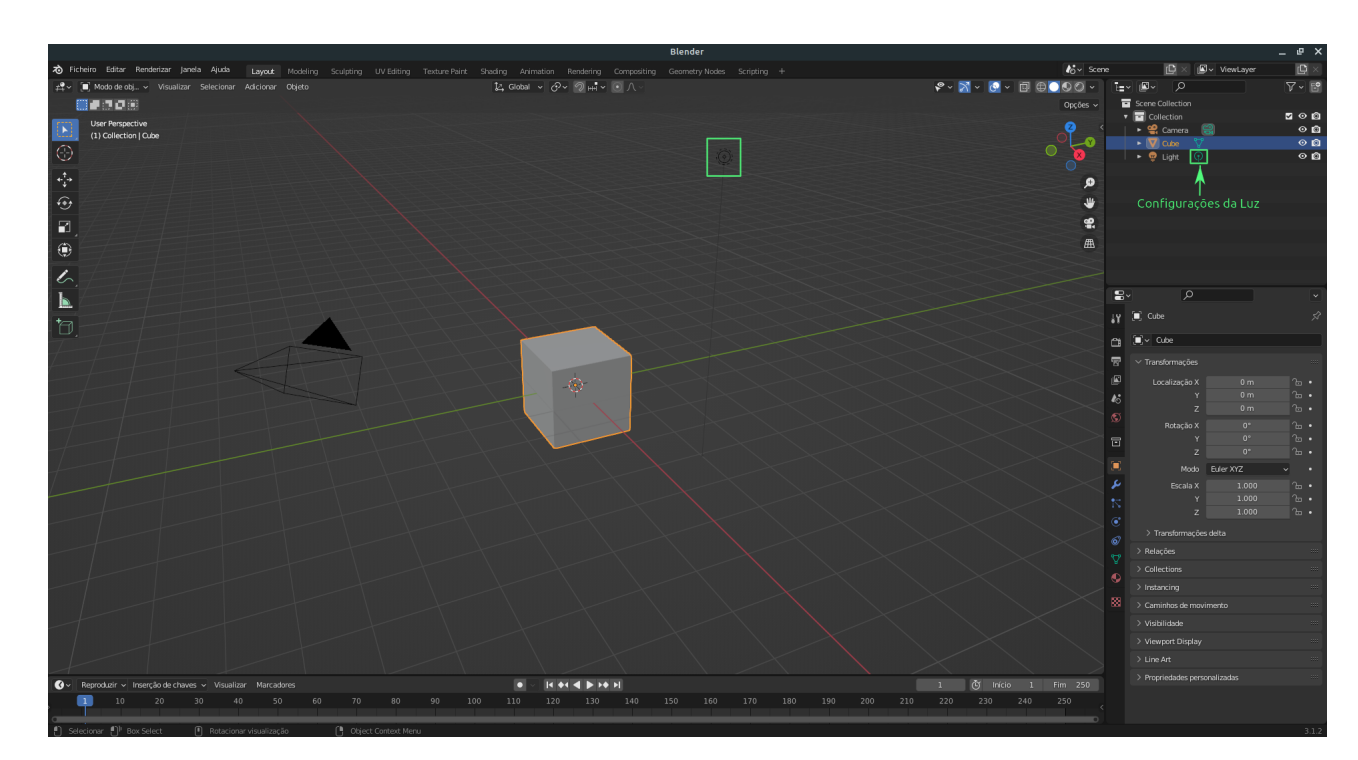

Figura 3.2.1: *Objeto de luz e botão de configuração.*

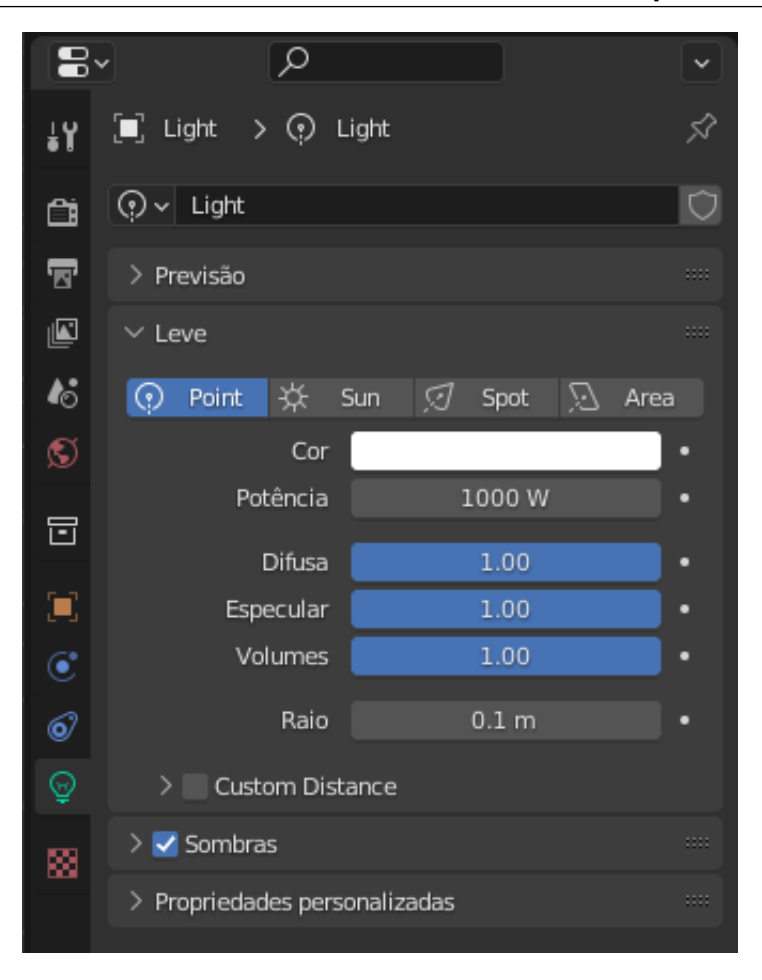

Figura 3.2.2: *Configurações de Iluminação.*

#### <span id="page-27-0"></span>**3.3 Renderização**

Como dito anteriormente, ao solicitar a renderização da cena, a câmera irá tirar uma foto e ela será exibida ao usuário. Portanto, a renderização é o processo de transformar o modelo construído em 3 dimensões em uma imagem de duas dimensões.

Indo um pouco além, o Blender reduz o nível de detalhes exibidos ao projetista durante a modelagem, de modo a tornar a utilização do software mais fluida. Por exemplo, as cores do modelo assim como as sombras e luzes são mostradas apenas na imagem renderizada.

Para renderizar o usuário pode utilizar a tecla de atalho F12, ou acessar o menu realçado na imagem 3.3.1 e, em seguida, clicar no botão "Renderizar Imagem"mostrado na figura 3.3.2.

#### 3.3 Renderização 29

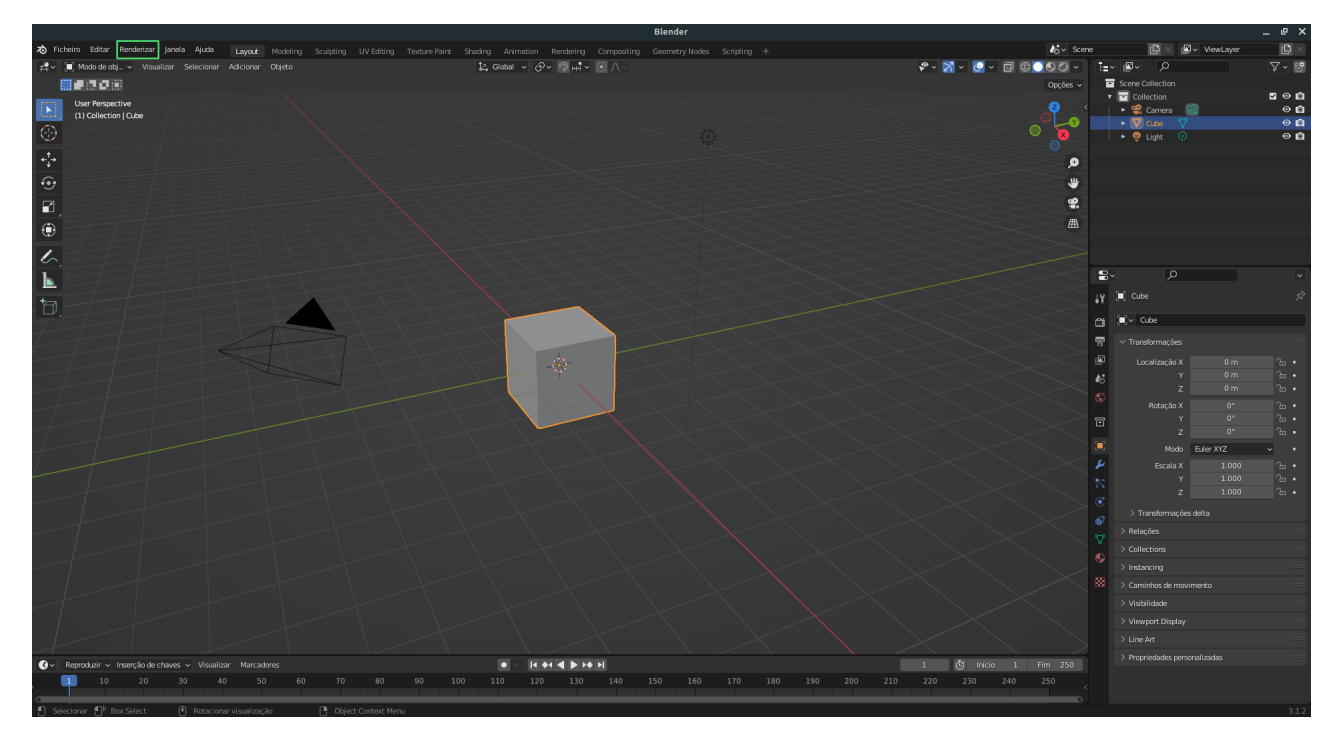

Figura 3.3.1: *Renderizar.*

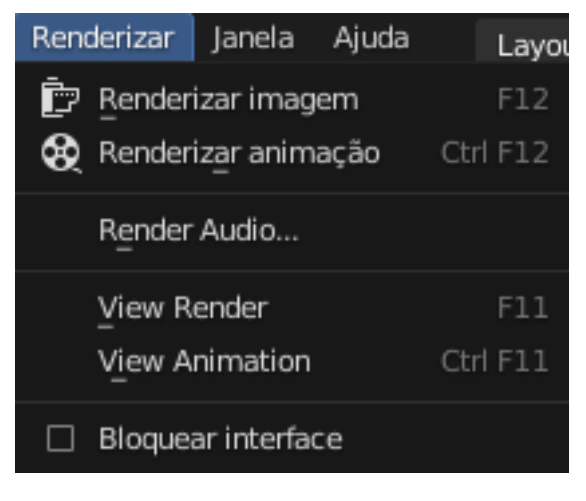

Figura 3.3.2: *Menu de Renderização.*

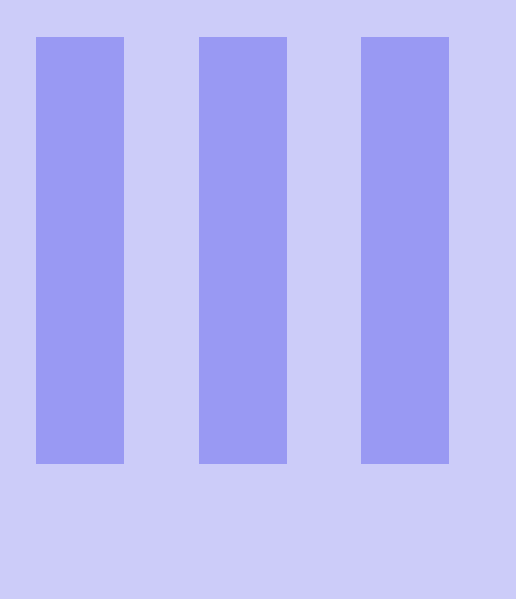

# **Conceitos Avançados**

#### 4 [Workspaces](#page-31-0) ............................. 32

- 4.1 [Layout](#page-32-0)
- 4.2 [Modeling](#page-32-1)
- 4.3 [Sculpting](#page-33-0)
- 4.4 [UV Editing](#page-33-1)<br>4.5 Texture Pai
- **Texture Paint**
- 4.6 [Shading](#page-35-0)
- 4.7 [Animation](#page-36-0)
- 4.8 [Rendering](#page-36-1)
- 4.9 [Compositing](#page-37-0)
- 4.10 [Scripting](#page-39-0)
- 4.11 [Como Adicionar um Novo Workspace](#page-39-1)

#### **5 [Configurações e propriedades](#page-40-0) . . . . . . . . 41**

- 5.1 [Sobre as propriedades](#page-40-1)
- 5.2 [Ferramenta Ativa e Configurações do Espaço de Traba](#page-41-0)[lho](#page-41-0)
- 5.3 [Render Properties](#page-42-0)
- 5.4 [Output Properties](#page-43-0)
- 5.5 [View Layer Properties](#page-44-0)
- 5.6 [Scene Properties](#page-46-0)
- 5.7 [World Properties](#page-46-1)
- 5.8 [Collection Properties](#page-47-0)
- 5.9 [Object Properties](#page-48-0)
- 5.10 [Modifier Properties](#page-49-0)
- 5.11 [Particle Properties](#page-50-0)
- <span id="page-29-0"></span>5.12 [Physics Properties](#page-51-0)
- 5.13 [Object Constraint Properties](#page-52-0)
- 5.14 [Object Data Properties](#page-53-0)
- 5.15 [Material Properties](#page-54-0)
- 5.16 [Texture Properties](#page-55-0)

## <span id="page-31-0"></span>**4. Workspaces**

Workspaces ou Áreas de trabalho são grupos de painéis e editores que atuam como diferentes ambientes de trabalho para o usuário do Blender. Cada Workspace tem um tipo de visualização e ferramentas únicas que são úteis para diferentes tipos de aplicações. Cada janela que compõe um Workspace são denominados editores, fazem o papel de exibir e modificar diferente aspectos dos dados no projeto. Os Workspaces são completamentes customizáveis, ou seja, podemos adicionar, remover e editar diferentes tipos de áreas de trabalho de acordo com nossa preferência. O Blender utiliza como padrão os seguintes Workspaces: Layout, Modeling, Sculpting, UV Editing, Texture Paint, Shading, Animation, Rendering, Compositing, Geometry Nodes e Scripting. Os workspaces podem ser acessados nas caixas de seleção da aba superior.

Scripting UV Editing Texture Paint Shading Animation Layout Modeling Sculpting Rendering Compositing Geometry Nodes

Figura 4.0.1: *Workspaces*

#### <span id="page-32-0"></span>**4.1 Layout**

Ao inicializar o Blender, nos deparamos com o Workspace "Layout", esta área de trabalho é um workspace geral para pré-visualizar sua cena e seus objetos. O Layout contém as seguintes editores:

- Viewport 3D:Na maior parte da tela, destacado pelo retângulo vermelho.
- Outliner: No canto superior direito, destacado pelo retângulo verde.
- Propriedades: No canto inferior direito, destacado pelo retângulo azul.
- Linha do tempo: No canto inferior, destacado pelo retângulo amarelo.

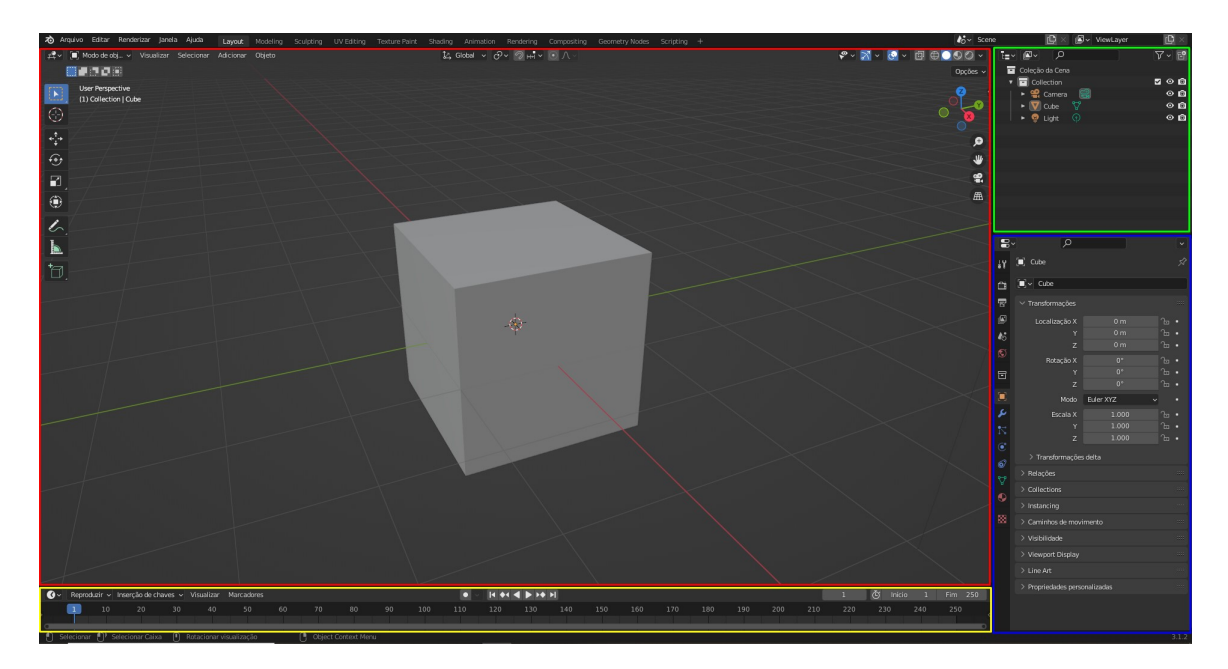

Figura 4.1.1: *Layout*

#### <span id="page-32-1"></span>**4.2 Modeling**

Essa Workspace tem a função de dar forma às diversas superfícies e objetos para que essas se assemelhem com os objetos do nosso interesse. Nessa área de trabalho, temos acesso a ferramenta de modelagem da geometria do objeto.

Dependendo do objeto, temos diversas formas e tipos de modelagens. Algumas ferramentas de modelagem podem aparecer em mais de um modo ou ser única de cada tipo de modelagem. Nessa Workspace também encontramos o editor de Propriedades, assim como a "Outliner". Além disso, também encontramos a Viewport 3D como a janela principal, entretanto, ela tem mais opções de modelagem, como é mostrado na figura.

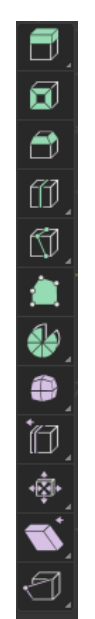

Figura 4.2.1: *Modeling*

Dentre as ferramentas de modelagem temos:

- Extrusão
- Adicionar faces
- Chanfro
- Corte em anéis
- Faca
- Poly Build
- Girar
- Suavizar
- Deslizar arestas
- Encolher/Estufar
- Aparar
- Extrair região

Cada uma dessas ferramentas possui uma ferramenta crucial para modelar de diversas formas os objetos e superfícies.

#### **4.3 Sculpting**

<span id="page-33-0"></span>A Workspace Sculpting se assemelha com a de Modeling e se diferencia uma vez que nessa área de trabalho, ao invés de alterar características definidas como vértices e arestas usamos ferramentas semelhantes a pincéis, o que pode dar um ar mais "artesanal"às esculturas aplicadas ao objeto.

Nessa Workspace, a distribuição de janelas é parecida com a Modelling com a diferença de que ao invés da Viewport 3D como nosso editor principal, nesta temos a "Modo de escultura"que possui mais do de 30 ferramentas para esculpir os nossos objetos.

#### **4.4 UV Editing**

<span id="page-33-1"></span>Essa Workspace nos dá acesso ao Editor UV, que é uma forma de visualização e edição em duas dimensões. Nesse editor, o nosso objeto em três dimensões, com valores para os eixos X, Y e Z, é mapeado em apenas duas dimensões. Para contextualizar é como se cortássemos as faces de uma caixa e abrimos ela em uma superfície 2D, como mostra a imagem:

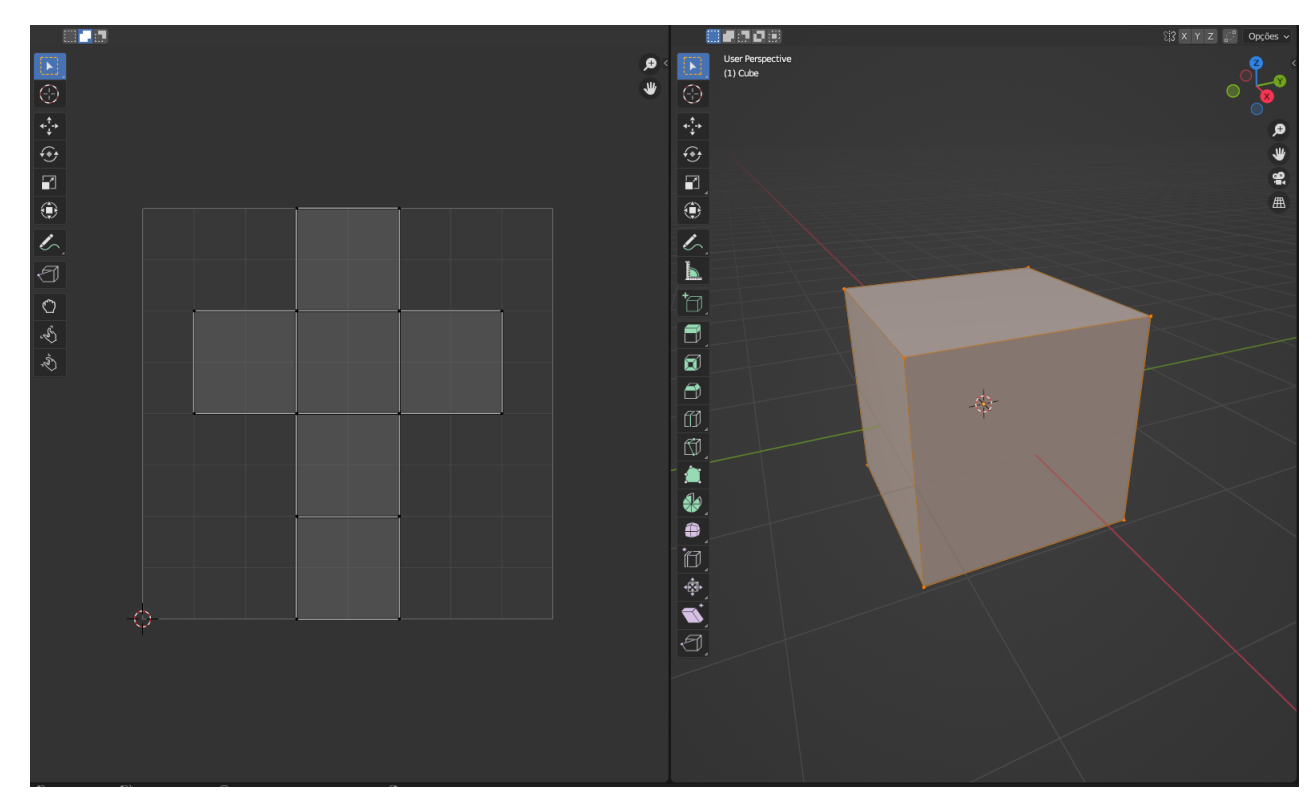

Figura 4.4.1: *UV Editing*

Esse processo de mapeamento em duas dimensões tem vantagens quando tratamos de objetos mais simples e queremos analizar pixel a pixel, na qual essa vizualização em 2D facilita no processo criativo de modelamento do objeto. Para objetos mais complexos, como uma cabeça humana, o mapeamento UV pode se distorcer muito da realidade e não temos tanta utilidade para a modelagem utilizando esse tipo de visualização.

Também podemos perceber na imagem que esse ambiente de trabalho possui dois editores principais, a Viewport 3D com as ferramentas de modelagem e o Editor UV, que está a esquerda e representa essa visualização em 2D.

#### **4.5 Texture Paint**

<span id="page-34-0"></span>Nessa área de trabalho podemos pintar os nossos objetos. Aqui teremos dois editores principais, o Editor UV e o Viewport 3D, ambos em modo de pintura.

Para pintar um objeto precisamos que ele esteja representado em duas dimensões, da forma que vimos na última Workspace. Além disso, precisamos adicionar uma textura a nosso objeto. Para isso, vamos na janela de propriedades, compartimentos de textura e adicionamos uma nova textura no modo de Única Imagem. Depois disso, podemos pintar no Edutor UV ou na Viewport 3D, de acordo com a necessidade.

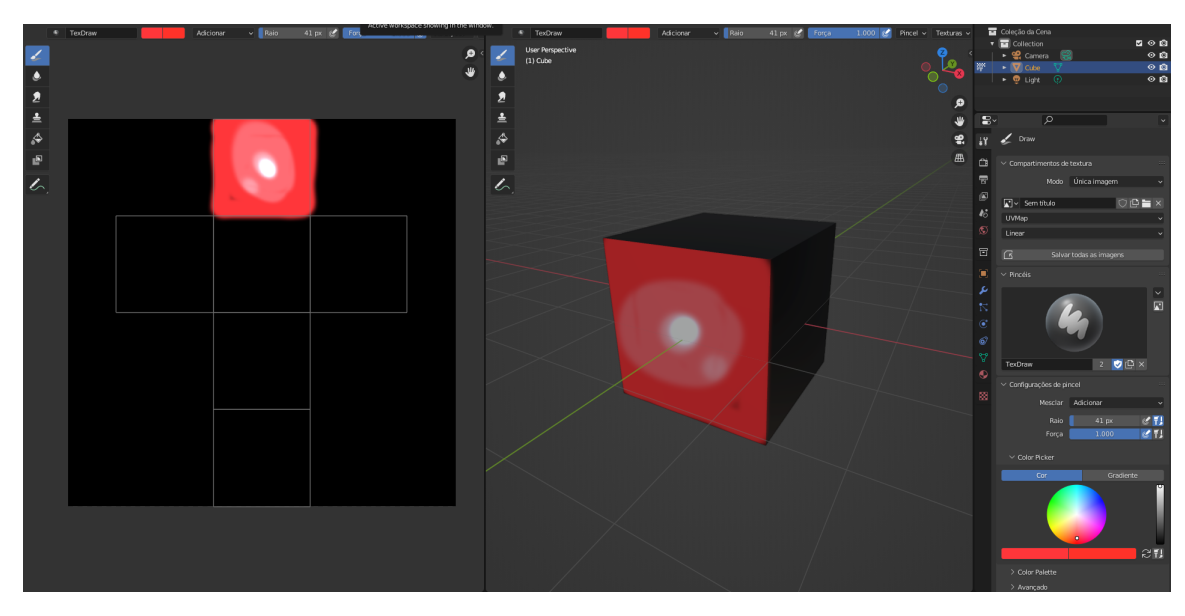

Figura 4.5.1: *Texture Paint*

Para essa opção de pintura, temos diversas ferramentas, são elas:

- Desenhar
- Atenuar
- Besuntar
- Clonar
- Preencher
- Máscara
- Anotar

Além disso, temos opções para a força do pincel, o raio, as cores, texturas, entre outros.

#### <span id="page-35-0"></span>**4.6 Shading**

Nessa Workspace refere-se a forma em que os objetos são iluminados e desenhados na Viewport 3D. Para isso, temos acesso à diferentes configurações de câmera, exibição e também ao Editor de Sombreamento, que é a janela principal inferior dessa área de trabalho, nela podemos adicionar materiais e editar suas características e propriedades referentes a visualização em 3D do objeto. Na parte superior, temos a Viewport 3D com a opção Sombreamento na janeça de exibição, que nos permite esse tipo de visualização em nosso objeto.
#### 4.7 Animation 37

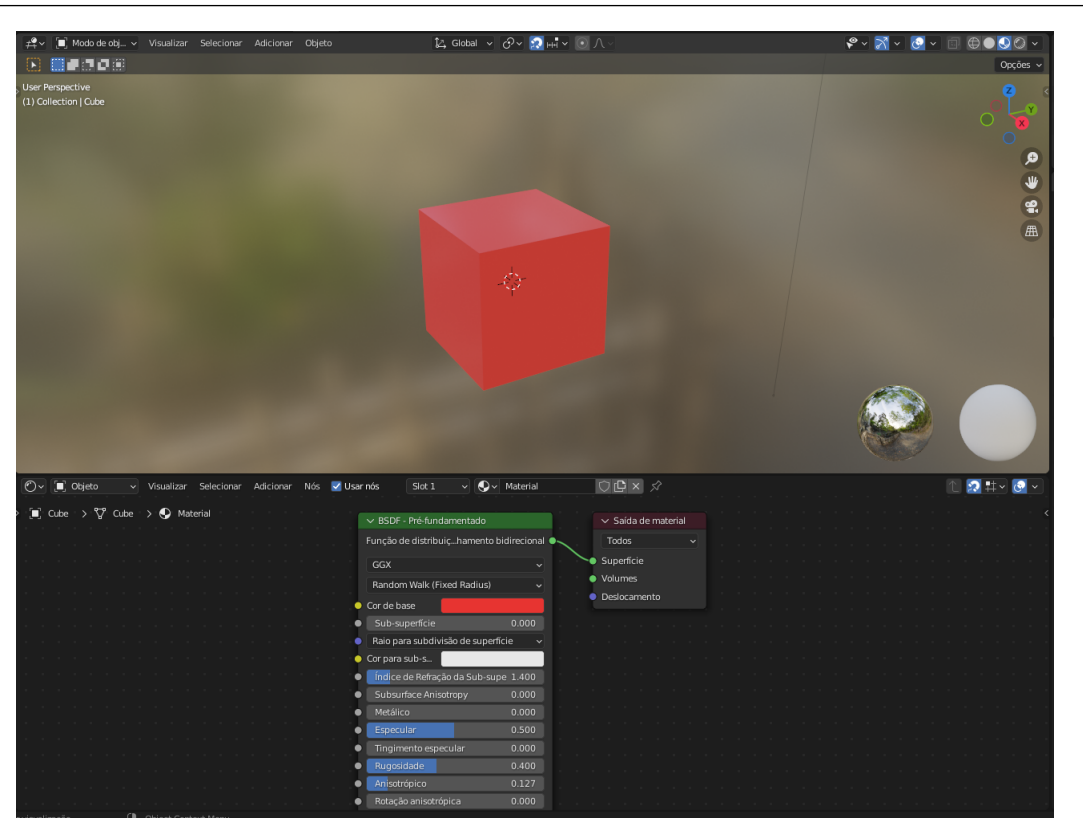

Figura 4.6.1: *Shading*

#### **4.7 Animation**

Utilizando as ferramentas dessa área de trabalho podemos realizar a animação do nosso objeto, ou seja, podemos mudar as propriedades do objeto ao longo do tempo. Podemos mudar as seguintes propriedades:

- Mover: Mudar o tamanho, orientação e escala do objeto ao longo do tempo.
- Deformar: Alterar posição dos vértices e pontos de deformação.
- Animação herdada: Animação dependente de um outro objeto.

Para isso, nessa workspace temos acesso à janela de animação, que é um editor que nos permite criar estados ao longo de uma linha do tempo e ajustar essas propriedades ao longo da linha do tempo.

#### **4.8 Rendering**

Renderizar significa converter o nosso objeto ou cena para um formato de visualização final, que pode ser de imagem ou animação. Para isso, precisamos ajustar as configurações referentes a luz e à localização da câmera, que irá capturar a cena na localização desejada.

Para isso, devemos escolher a opção Sombreamento na janela de exibição, que está indicado pela seta na imagem abaixo, e então podemos movimentar e alterar as propriedades da luz.

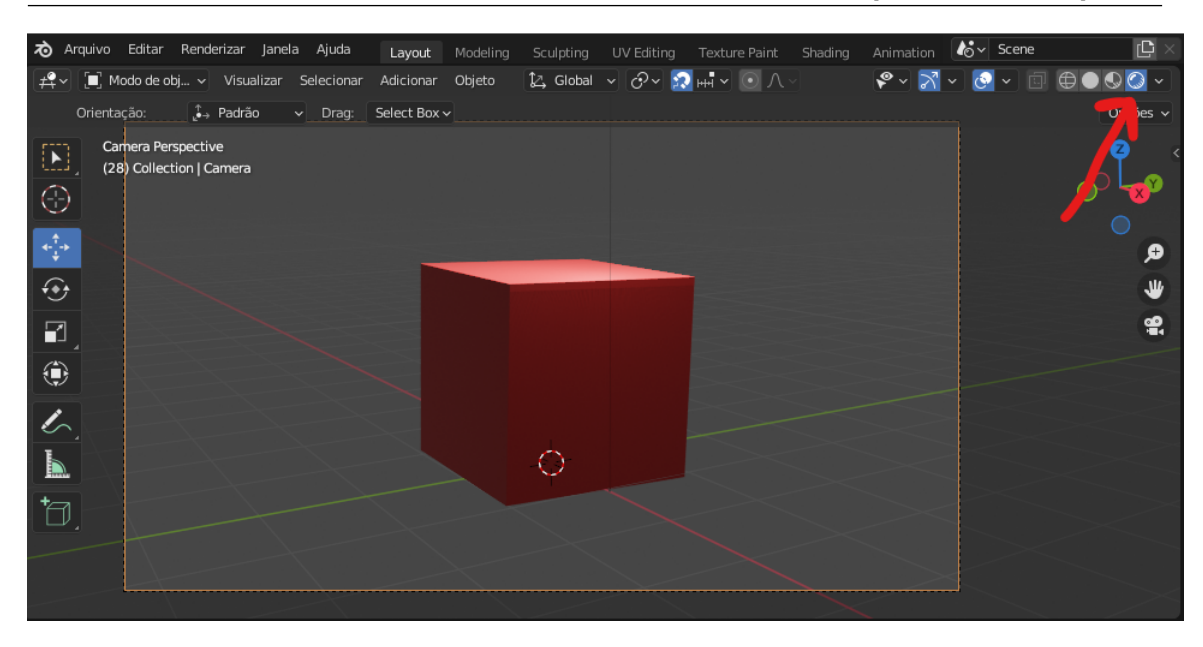

Figura 4.8.1: *Rendering*

Nesse modo de exibição, conseguimos perceber a interferência da luz na nossa cena, ou seja, o objeto produz sombras. Logo após, vamos definir a localização de nossa câmera no ambiente 3D, assim como as configurações de zoom, para que toda a área desejada seja capturada pela renderização. Por fim, clicamos em renderizar, ou usamos o atalho F12 para renderizar em imagem, na qual uma imagem em 2D será renderizada e podemos visualizar e salvar.

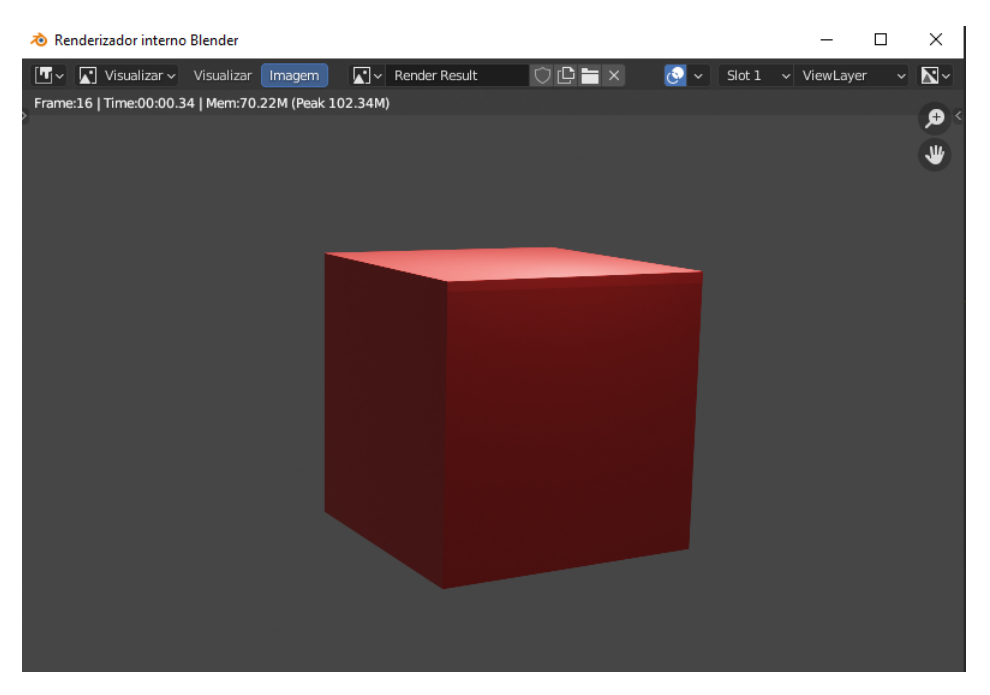

Figura 4.8.2: *Imagem Renderizada*

### **4.9 Compositing**

Compositing refere-se ao pós processamento e combinação das imagens ou cenas renderizadas, ou seja, após a renderização, podemos visualizar e alterar diferentes tipos de propriedades da nossa

cena.

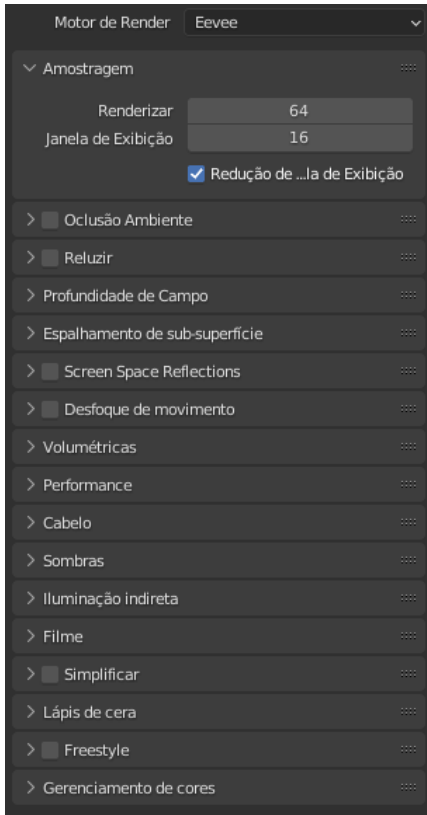

Figura 4.9.1: *Compositing*

Nesse workspace, temos o editor principal, "Compositor", no qual podemos adicionar nós, o que nos permite combinar imagens e as pró-processar como uma só.

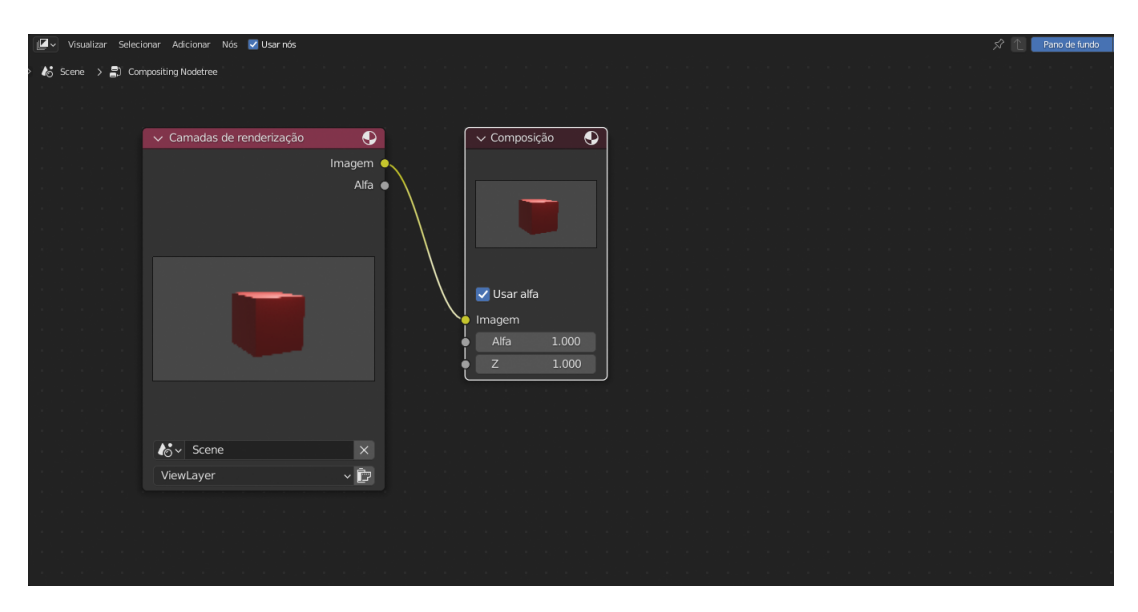

Figura 4.9.2: *Nós*

## **4.10 Scripting**

Podemos extender as funcionalidades do Blender utilizando scripts em Python, que é uma linguagem de programação interpretada, interativa e orientada a objetos, o que é bastante útil para aplicações em alto níveis tais como scripts para animação, renderização, criação de objetos e automação. Isso é facilitado uma vez que o Blender é um software aberto em que temos acesso ao código fonte e podemos alterá-lo. Sendo assim, os scripts em Python podem ser bastante útil considerando todos esses aspectos. Acessando a [documentação de API em Python](https://docs.blender.org/api/current/) podemos realizar os nossos scripts.

Essa workspace tem uma janela para o console, outra janela em que podemos abrir nossos scripts e no canto superior esquerdo, temos a Viewport 3D.

#### **4.11 Como Adicionar um Novo Workspace**

Para adicionar novos workspaces devemos clicar no "+"ao lado da última aba de workspace, "Scripting". Assim, temos diversas opções de formatos padrões e editores para o nosso novo workspace. Ao criar uma nova área de trabalho, podemos personalizar como desejarmos, adicionando ou removendo editores e alterando suas posições. Podemos também mudar o nome clicando duas vezes na aba do workspace. Vale ressaltar que as áreas de trabalho são completamente customizáveis de acordo com nossa preferência para diferentes funções.

## **5. Configurações e propriedades**

Realizar o processo de modelagem manualmente, como apresentado no capítulo 4, é muito trabalhoso e, para determinadas tarefas, é também tedioso. No entanto, o Blender conta com um menu denominado "Propriedades", que permite ao usuário realizar modificações profundas nos objetos de modo mais rápido e fácil. Portanto, nesse capítulo será apresentado algumas ferramentas que tornam o processo de modelagem mais eficiente.

#### **5.1 Sobre as propriedades**

As configurações e propriedades podem ser utilizadas para personalizar configurações padronizadas do Blender, como as configurações de saída, de renderização, de textura, da cena, entre outras. No entanto, as propriedades não se limitam a apenas isso, de modo que é possível modificar objetos e o comportamento deles, condicionar o comportamento de um objeto a o de outro, criar efeitos que seriam extremamente complexos de serem realizados manualmente, construir animações e muito mais.

Portanto, pode-se dizer que o Blender é um software completo, permitindo modelar não só objetos tridimensionais como também animações. Por isso torna-se importante que o usuário conheça as configurações que serão apresentadas neste capítulo.

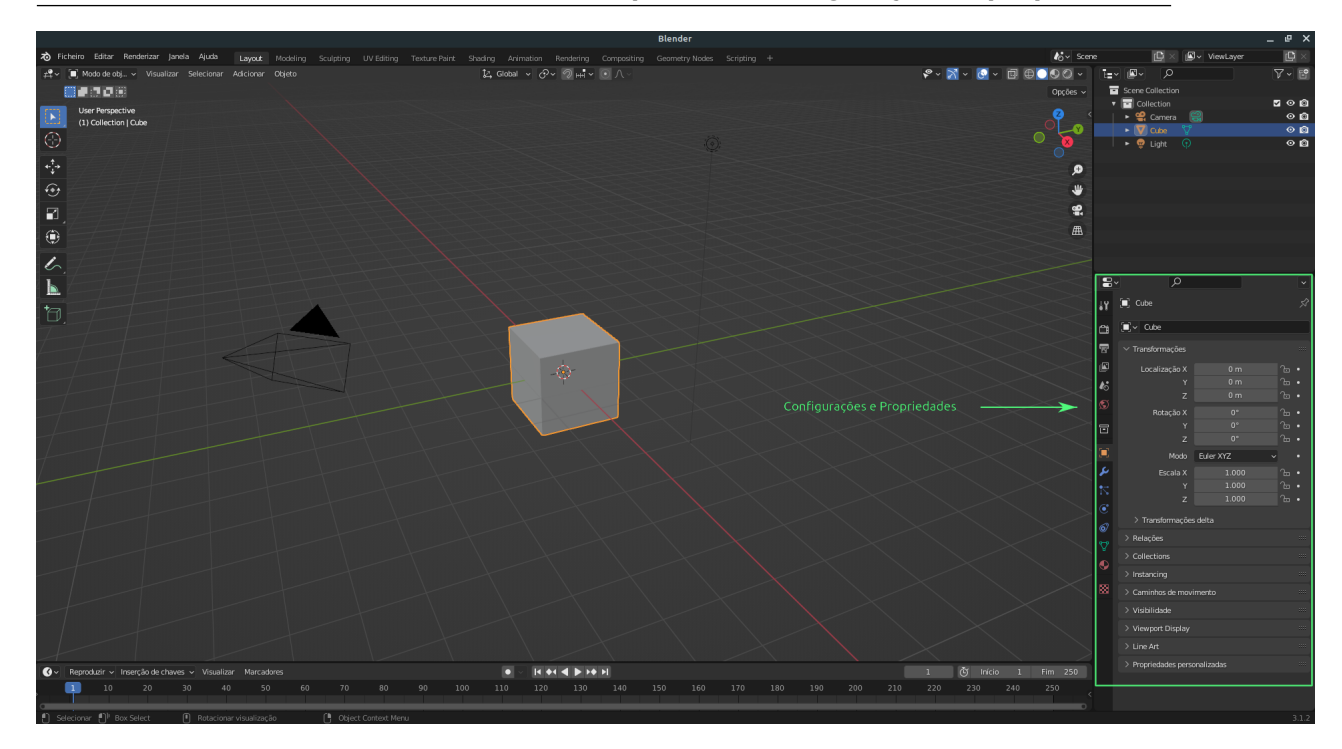

Figura 5.1.1: *Localização das Configurações e Propriedades.*

#### **5.2 Ferramenta Ativa e Configurações do Espaço de Trabalho**

A primeira configuração a ser abordada está relacionada à ferramenta ativa, ou seja, que está sendo utilizada no momento. Nesse campo é possível alterar aspectos relativos à cada tipo de ferramenta, adequando-as a necessidade do projeto. Como exemplo, a Figura 5.2.1 destaca o botão para acessar essa configuração, ao lado do botão é possível ver a ferramenta "Select Box", que está ativa no momento, e embaixo as opções disponíveis para alterar o comportamento da mesma.Além disso, No campo "Workspace"exibido na Figura 5.2.1 é possível configurar os diferentes modos para a área de trabalho atual.

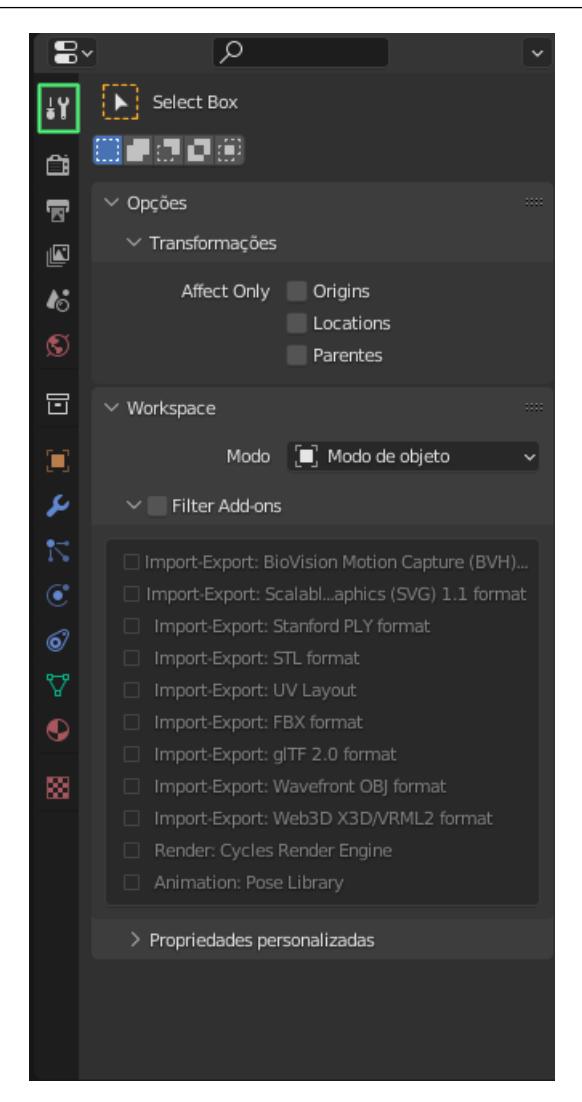

Figura 5.2.1: *Ferramenta Ativa e Configurações do Espaço de Trabalho.*

#### **5.3 Render Properties**

No campo "Render Properties"o usuário poderá configurar os parâmetros de renderização, como o nível de detalhes da imagem renderizada, iluminação, sombra, efeito de profundidade, entre outros. O botão para acessar essa propriedade está destacado na imagem 5.3.1, assim como algumas dos ajustes possíveis.

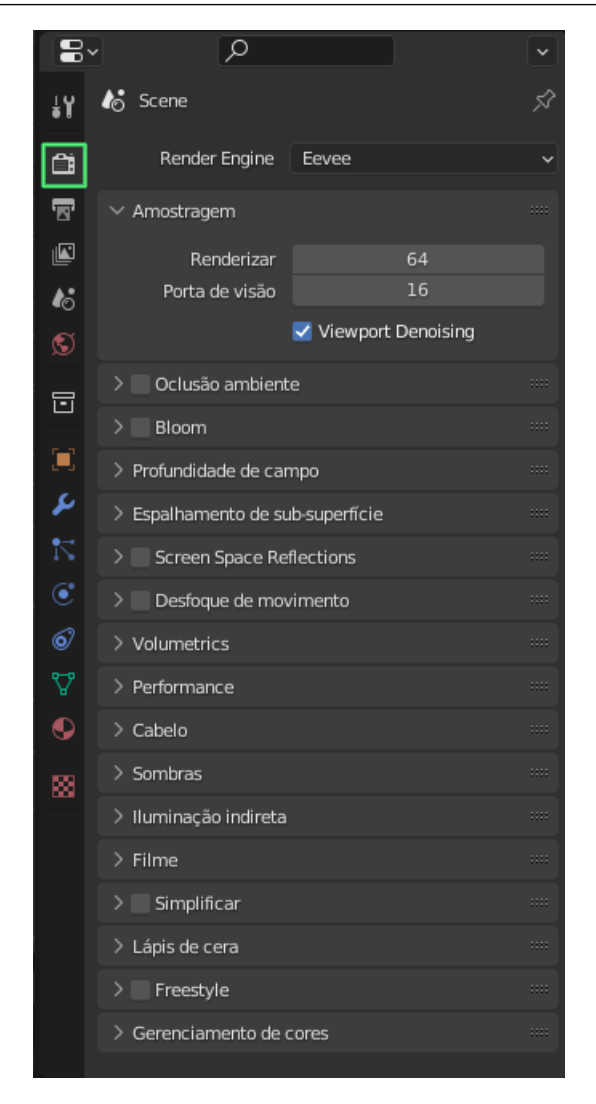

Figura 5.3.1: *Propriedades de Renderização*

#### **5.4 Output Properties**

Também é possível configurar os arquivos de saída no Blender. O campo destinado a essa finalidade é denominado "Output Properties", onde é possível definir a qualidade de imagem do arquivo renderizado, a taxa de quadros por segundo (no caso de animações), o pasta para salvar as imagens ou vídeos, o formato do arquivo de saída, entre outros.

A Figura 5.4.1 evidencia o ícone para acessar essa propriedade, assim como algumas das configurações possíveis.

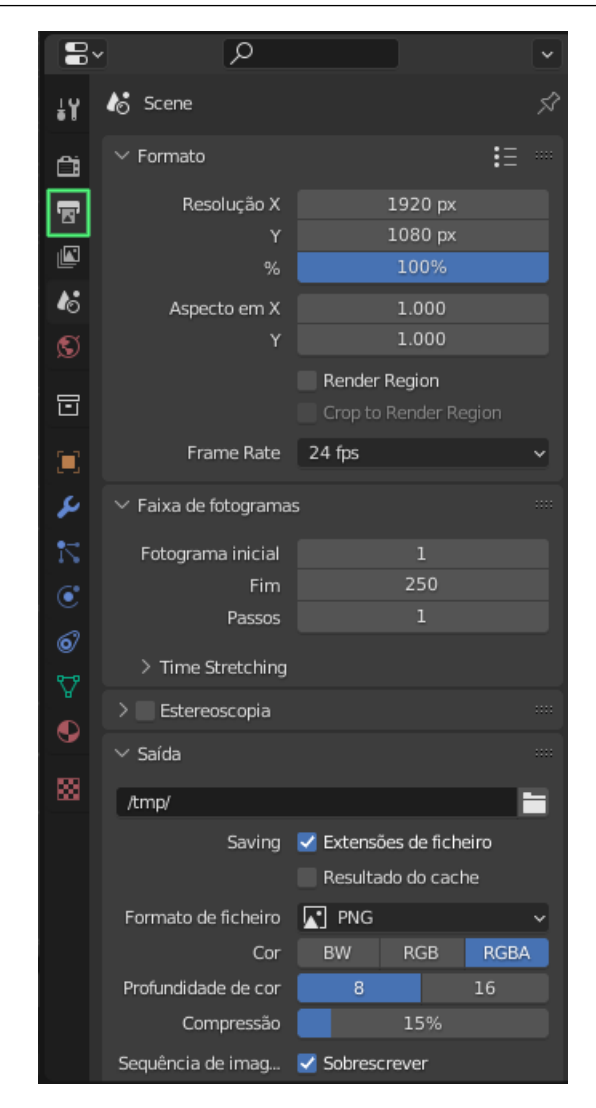

Figura 5.4.1: *Propriedades de Saída.*

#### **5.5 View Layer Properties**

O campo "View Layer Properties"permite a aplicação alguns efeitos sobre a renderização, como os efeitos de iluminação. No entanto, o aspecto mais interessante dessa propriedade é possibilitar a renderização de coleções de objetos separadamente, o que é muito útil para projetos grandes.

Uma coleção de objetos pode ser definida pelo usuário, que agrupa determinados objetos de acordo com a necessidade do projeto. A Imagem 5.5.1 ilustra onde uma nova coleção pode ser criada, primeiro é necessário clicar com o botão direito em "Coleção da Cena", depois em "Nova Coleção"e, por fim, pode-se arrastar objetos para dentro da pasta dessa nova coleção, sendo possível também renomeá-la.

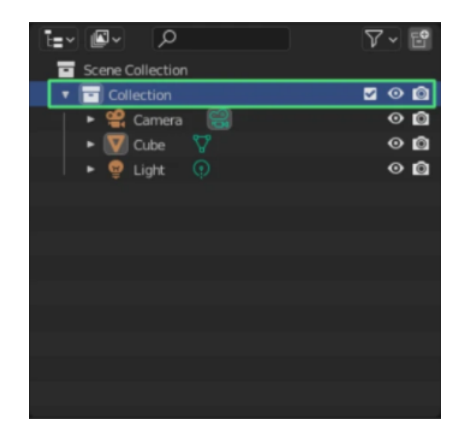

Figura 5.5.1: *Onde criar uma coleção.*

A Figura 5.5.2 destaca o ícone para acessar o campo "View Layer Properties".

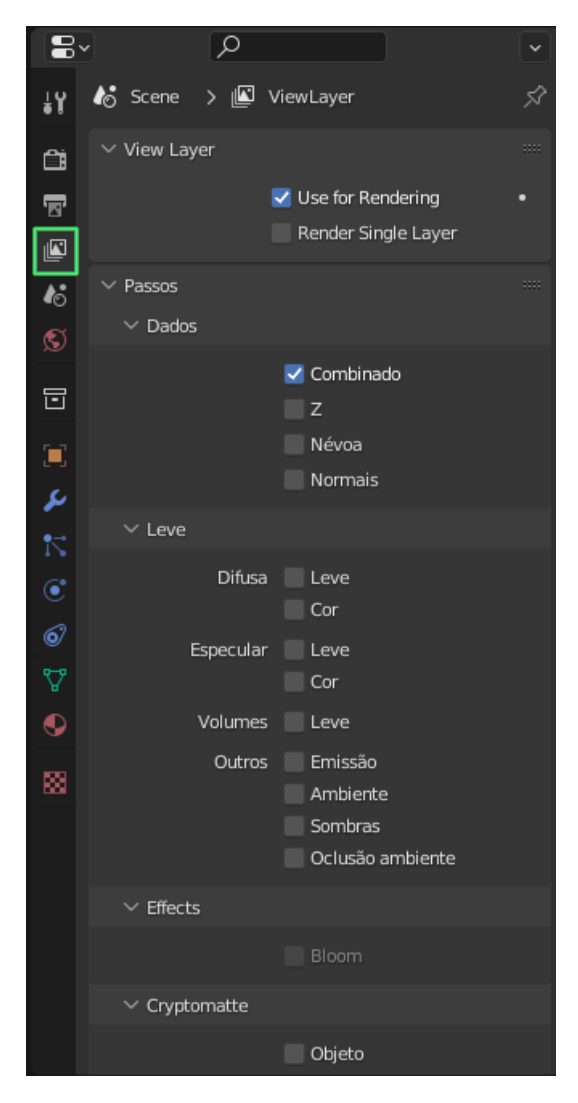

Figura 5.5.2: *Propriedades de Visualização de camada.*

#### **5.6 Scene Properties**

No menu "Scene Properties"é possível definir propriedades do cenário, como a câmera a ser utilizada como ativa, o plano de fundo para o cenário, configurações de áudio, entre outros. Além disso, também pode-se alterar o sistema de unidades utilizado, a aceleração da gravidade no cenário e o "Ambiente para Corpos Rígidos"que dita como os corpos rígidos se comportam na cena.

A Figura 5.6.1 mostra o ícone para acessar o menu "Scene Properties".

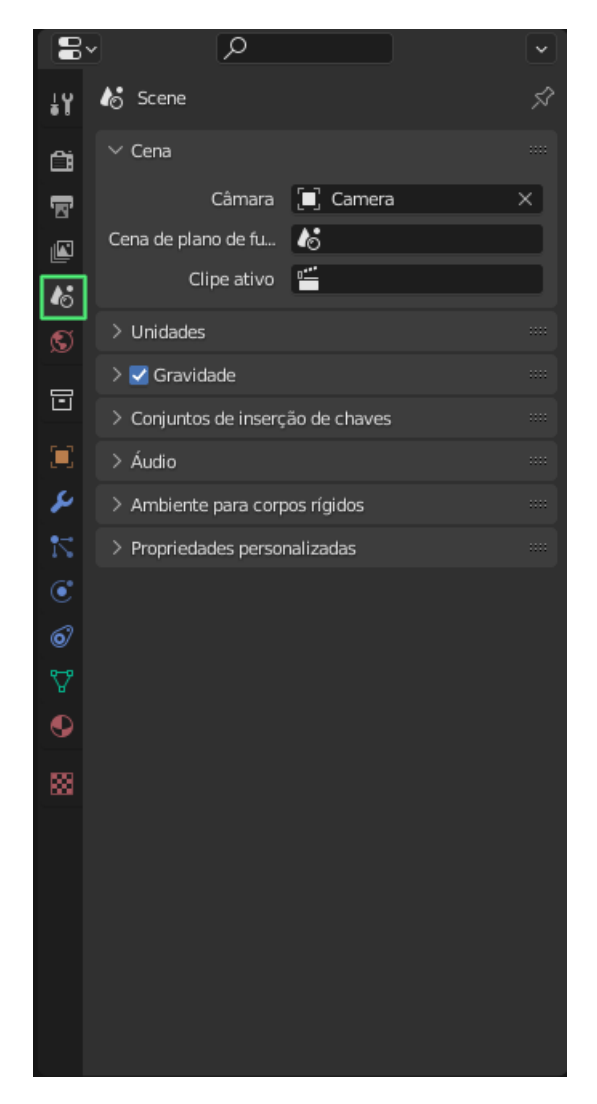

Figura 5.6.1: *Propriedades de Cena.*

#### **5.7 World Properties**

No menu "World Properties"é possível adicionar e customizar um plano de fundo para a cena de renderização.Para isso, pode-se utilizar tanto os planos de fundo padrão, acessados por meio do menu "World Properties"destacado na Figura 5.7.1, quanto utilizar imagens externas para compor o plano de fundo.

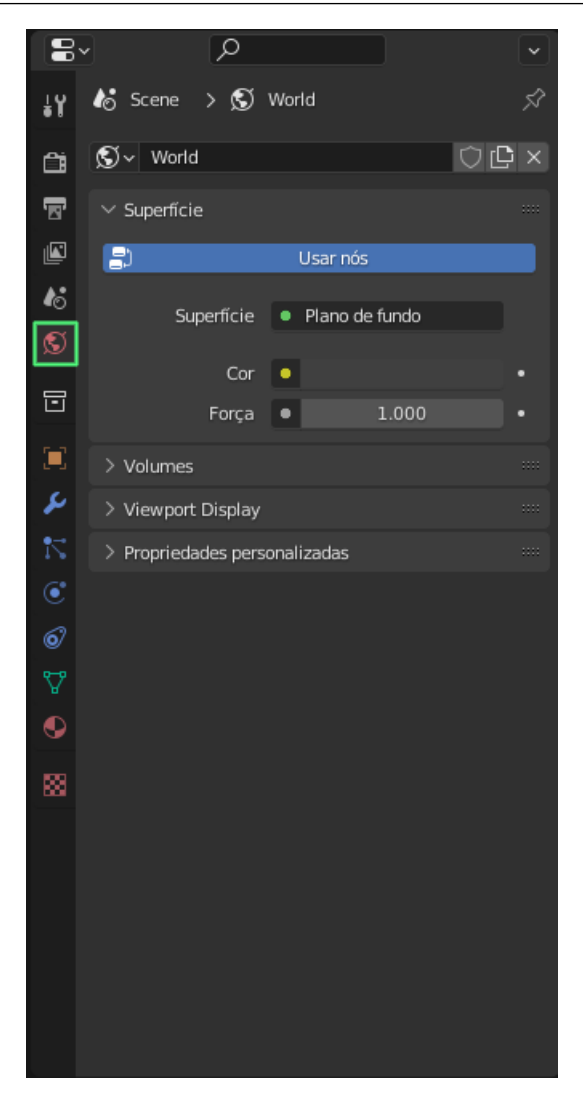

Figura 5.7.1: *Propriedades do Mundo.*

#### **5.8 Collection Properties**

Como explicado na seção 5.5, o usuário pode definir uma coleção de objetos para facilitar tanto no processo de modelagem quanto no de renderização. O menu "Collection Properties"contém configurações para as coleções, como algumas restrições, "offset"da coleção em relação à origem, entre outros.

A figura 5.8.1 mostra, em destaque, o ícone para acessar as propriedades de coleção.

#### 5.9 Object Properties 49

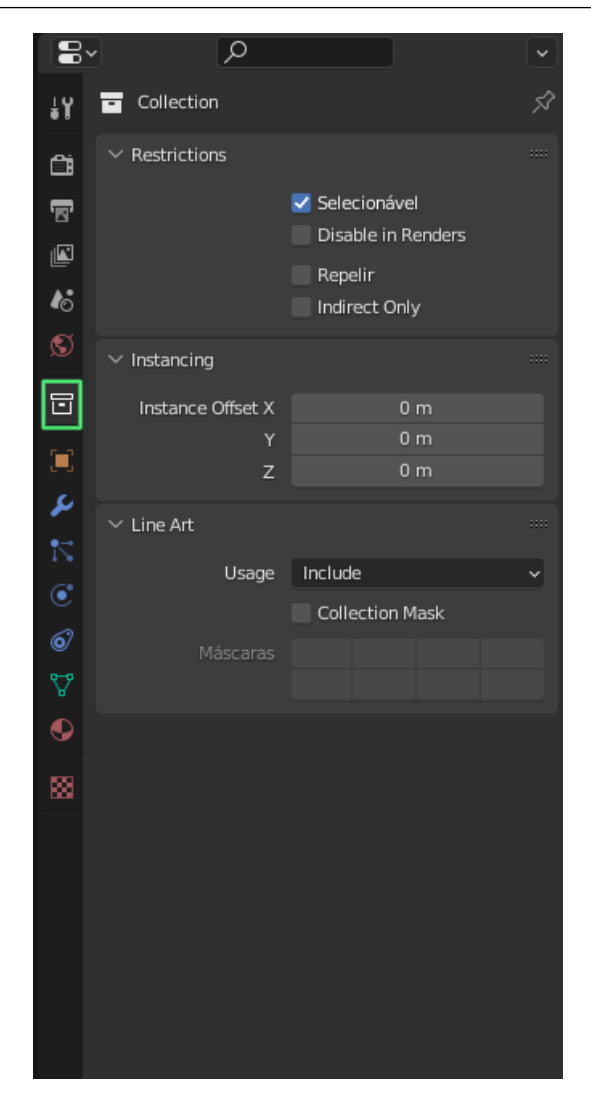

Figura 5.8.1: *Propriedades da Coleção.*

#### **5.9 Object Properties**

O painel "Object Properties"possui todas as configurações possíveis para o objeto selecionado pelo usuário, incluindo algumas das propriedades citadas neste capítulo. Por exemplo, ao iniciar um novo projeto no Blender, 3 objetos são visíveis na tela, sendo o cubo um deles. Assim, pode-se alterar a localização do cubo no espaço tridimensional, rotaciona-lo, alterar relações de parentesco com outros objetos, inseri-lo em outra coleção e muitas outras configurações inerentes ao objeto selecionado.

A figura 5.9.1 destaca o botão de acesso às propriedades dos objetos.

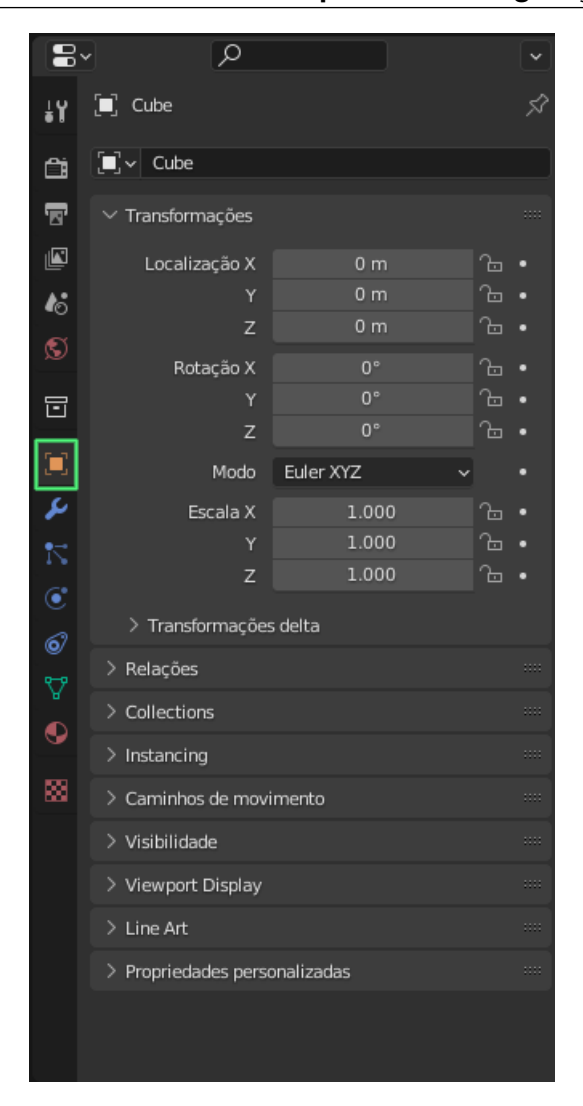

Figura 5.9.1: *Propriedades dos Objetos.*

#### **5.10 Modifier Properties**

O painel "Modifier Properties"é utilizado para inserir modificadores em objetos. Os modificadores alteram a forma em que o objeto é renderizado, sem alterar a base geométrica do objeto. O usuário pode aplicar vários modificadores sobre um mesmo objeto e empilha-los de acordo com o grau de prioridade de cada modificador e, caso o usuário deseje que a modificação seja permanente existe uma opção para aplicar o efeito sobre o objeto.

Os modificadores são muito úteis pois realizam alterações automáticas no objeto de um jeito não destrutivo, ou seja, que pode ser desfeito.

A figura 5.10.1 destaca o botão de acesso aos modificadores.

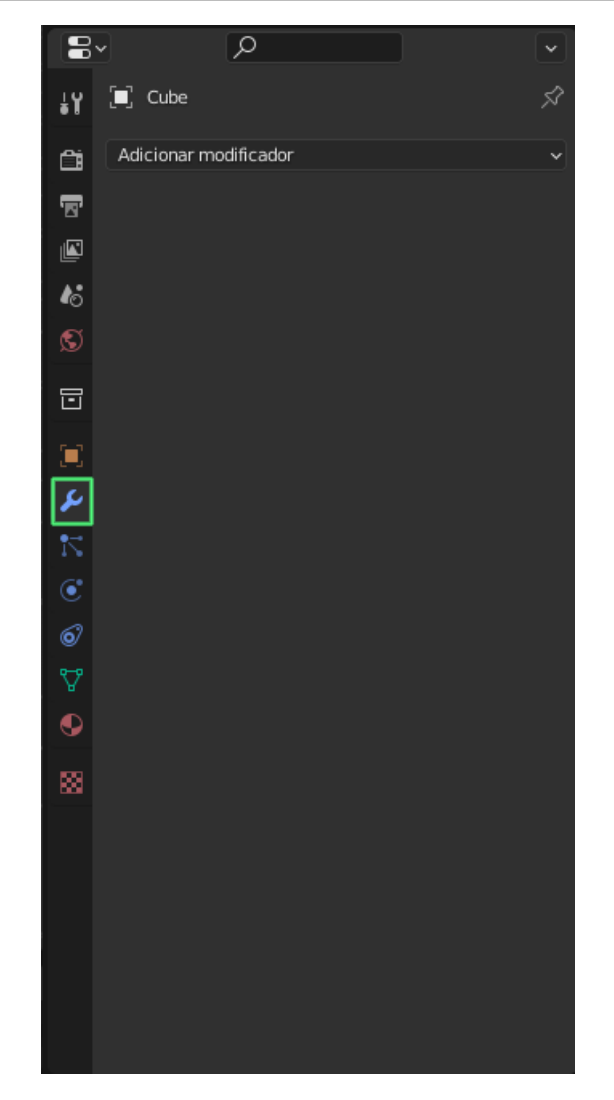

Figura 5.10.1: *Propriedades dos Modificadores.*

#### **5.11 Particle Properties**

Blender denomina de partículas os itens emitidos de uma malha para o espaço como, por exemplo,as chamas, fumaça, poeira, entre outros. Dessa forma, é esperado que cada tipo de partícula aja de forma diferente das demais, já que diferentes agentes físicos irão atuar sobre cada uma. Portanto, é de se esperar que criar o efeito de uma fumaça manualmente, por exemplo, seja extremamente trabalhoso e difícil, inclusive pelo alto número de partículas envolvido.

No entanto, Blender conta com as propriedades das partículas, que permite alterar as configurações do tipo de partícula que o projetista deseja construir de modo a criar o efeito desejado.

A figura 5.11.1 destaca o botão de acesso às propriedades das partículas, é possível adicionar um modificador para partículas ao clicar no símbolo de "+", no canto direito da imagem.

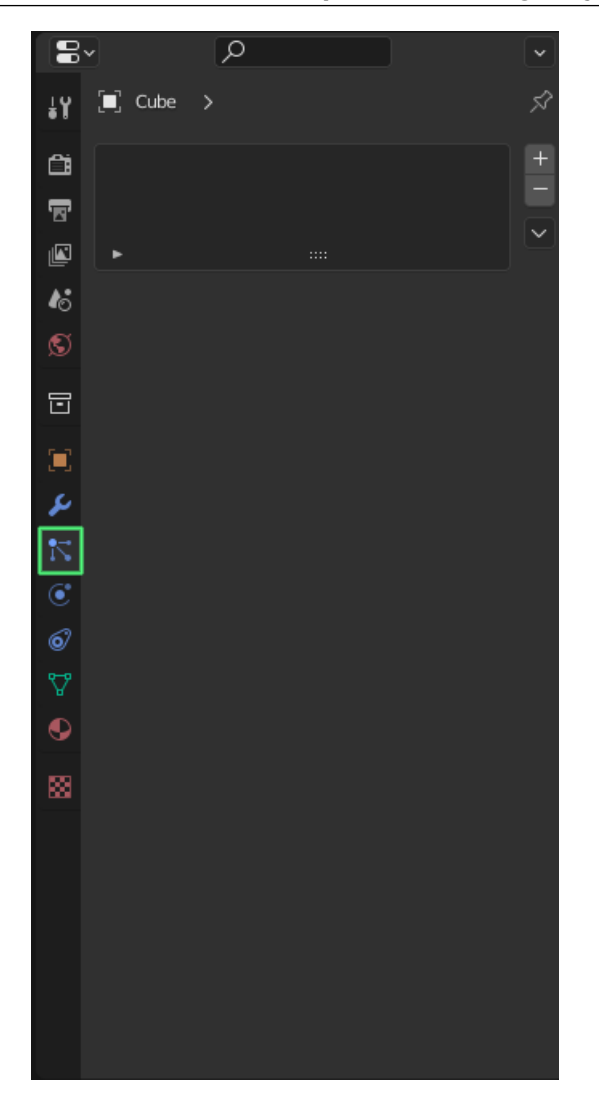

Figura 5.11.1: *Propriedades das Partículas.*

#### **5.12 Physics Properties**

As propriedades físicas são utilizadas principalmente para a criação de animações utilizando o Blender, já que elas vão interferir diretamente no modo em que os objetos agem durante a animação. Portanto, as "Physics Properties"permitem atribuir campos de força a cena, alterar configurações de colisões, configurações de corpos rígidos e maleáveis, fluidos, pintura dinâmica e tecidos.

Essas propriedades podem ser vistas na figura 5.12.1, onde também é destacado o botão de acesso a elas.

A figura 5.12.1 destaca o botão de acesso aos modificadores.

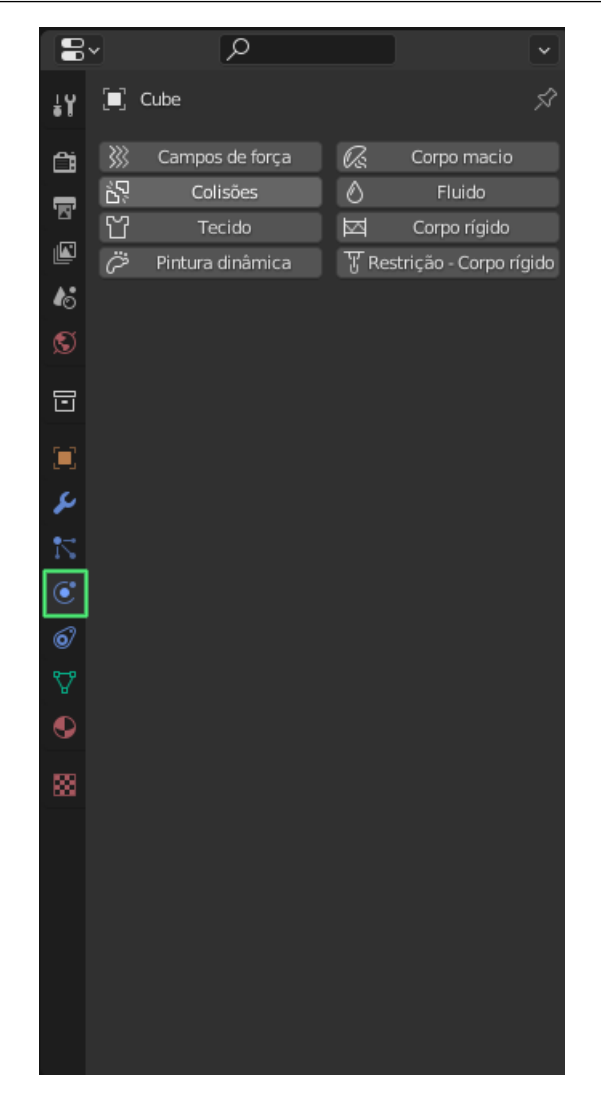

Figura 5.12.1: *Propriedades Físicas.*

## **5.13 Object Constraint Properties**

Essa propriedade é utilizada majoritariamente em animações e tem o objetivo de controlar as propriedades dos objetos, tais como a localização no plano, rotação, escala e, além disso, é possível controlar a ação de um determinado objeto pela ação de outro.

A figura 5.13.1 destaca o botão de acesso aos modificadores.

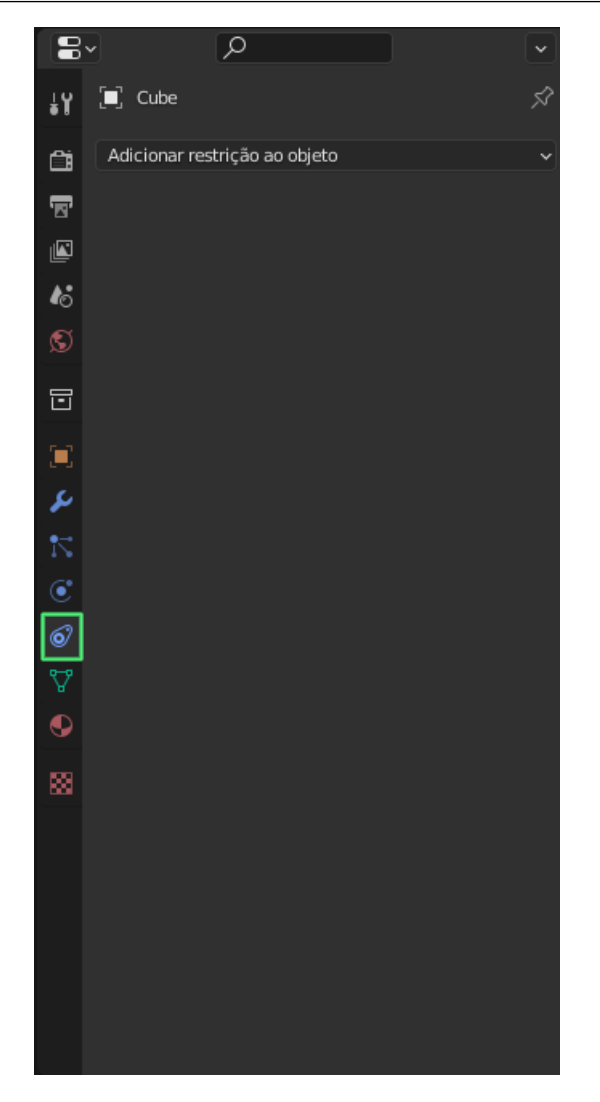

Figura 5.13.1: *Propriedades dos Limitadores de Objeto.*

## **5.14 Object Data Properties**

O campo "Object Data Properties"permite alterar as configurações do objeto selecionado, incluindo a câmera e o objeto de iluminação, de modo que existe muitas propriedades distintas para cada tipo de objeto.

A figura 5.14.1 destaca o botão de acesso às configurações dos dados do objeto.

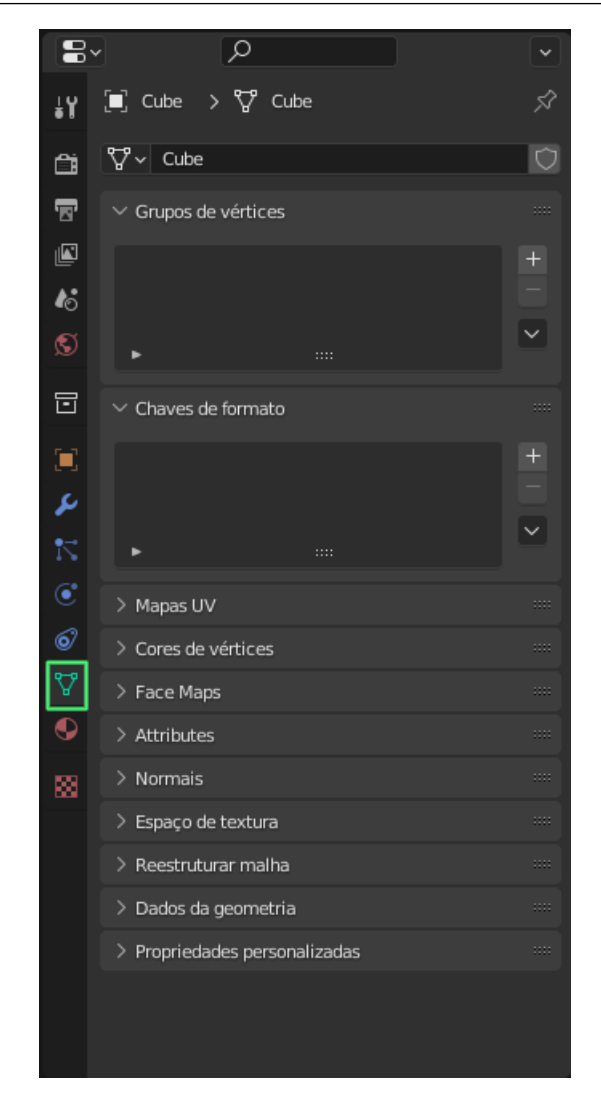

Figura 5.14.1: *Propriedades dos Dados do Objeto.*

#### **5.15 Material Properties**

Nas propriedades dos materiais é possível modificar o tipo de material que cada objeto é feito, o que afeta diretamente como o objeto é visto na renderização. Como exemplo pode-se modificar a superfície de determinado objeto, tornando-a translúcida, polida, com efeito de veludo, entre muitas outras modificações possíveis.

A figura 5.15.1 mostra o acesso às propriedades dos materiais.

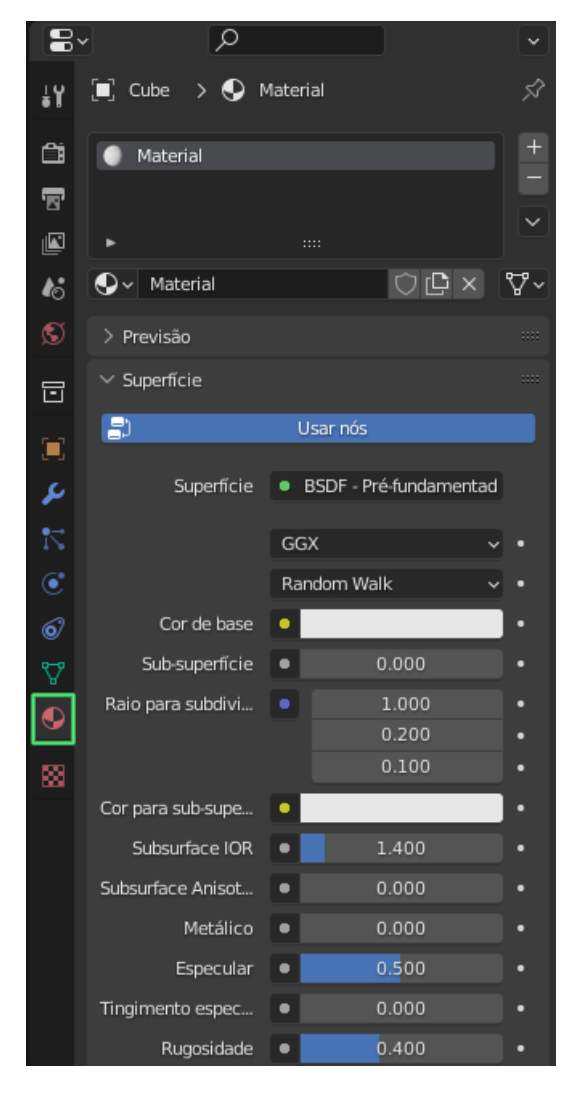

Figura 5.15.1: *Propriedades dos Materiais.*

#### **5.16 Texture Properties**

Nesse campo é possível alterar as propriedades dos padrões de textura oferecidos pelo Blender, personalizando-os para atender as necessidades do projeto.

N figura 5.16.1 está destacado o botão de acesso às propriedades das texturas.

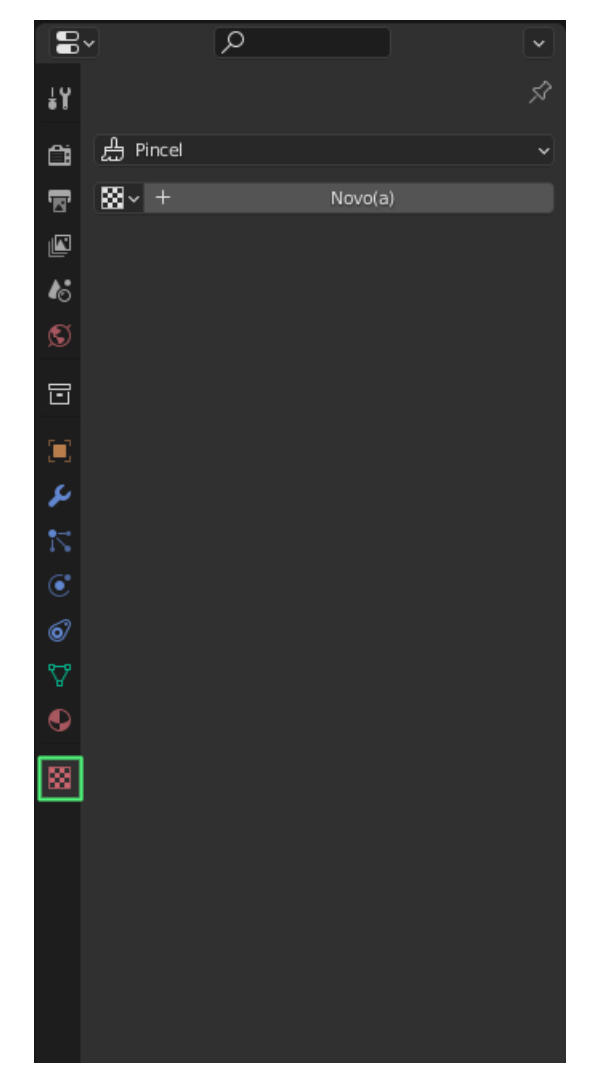

Figura 5.16.1: *Propriedades das Texturas.*

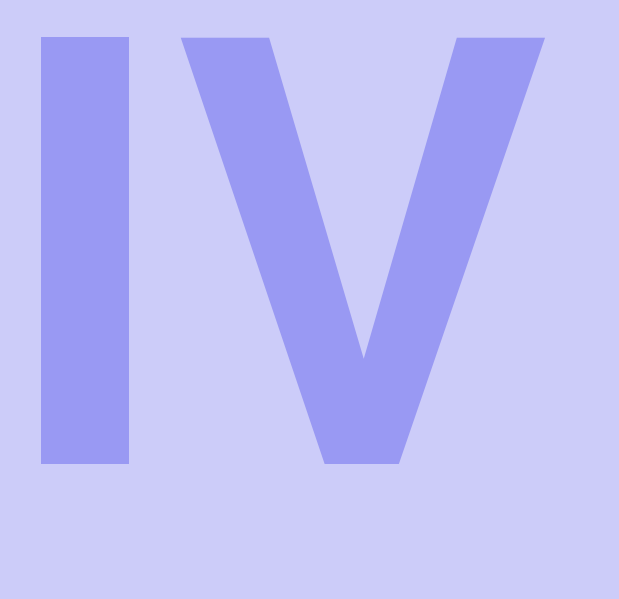

# **Exemplos Práticos**

- **6 [Esfera sombreada](#page-59-0) . . . . . . . . . . . . . . . . . . . 60 Desenvolvimento**
- **7 [Aplicando texturas em um cubo](#page-66-0)**  $\dots \dots$  67<br>**7.1** Desenvolvimento **Desenvolvimento**

# <span id="page-59-0"></span>**6. Esfera sombreada**

#### **6.1 Desenvolvimento**

<span id="page-59-1"></span>Inicialmente, vamos incluir a esfera em nosso ambiente de trabalho e suavizar o sombreamento. No canto superior direito, é possível alternar para o modo de vista renderizado [\(6.1.1\)](#page-59-2), o que possibilita a visualização da interação da luz da lâmpada com os objetos ao redor, variando a posição da lâmpada, a intensidade da interação também irá variar. Seu ambiente de trabalho deve estar parecido com a figura [6.1.2.](#page-60-0)

<span id="page-59-2"></span>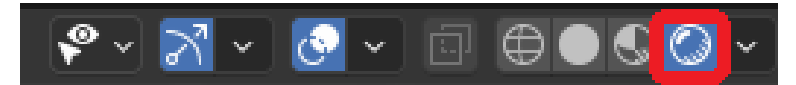

Figura 6.1.1: *Menu superior direito.*

#### <span id="page-60-0"></span>6.1 Desenvolvimento 61

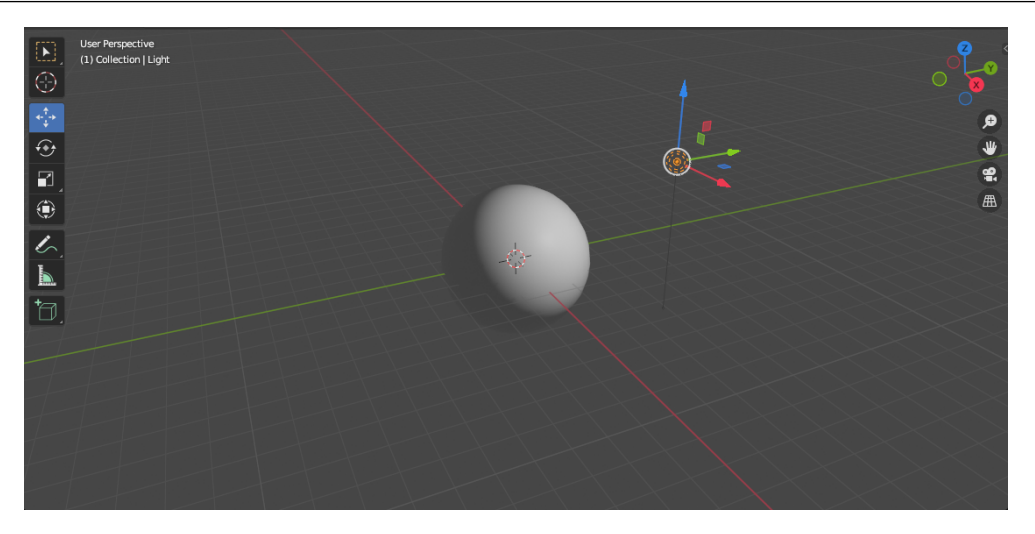

Figura 6.1.2: *Ambiente de trabalho com esfera sombreada.*

Agora, iremos aplicar um material na esfera, selecionando-a, clicando em propriedades do material e adicionando uma nova propriedade, conforme [6.1.2.](#page-60-0) O material a ser adicionado é o padrão do Blender, porém devemos deixar a esfera com aspecto metálico e sem rugosidade, como na [6.1.2.](#page-60-0)

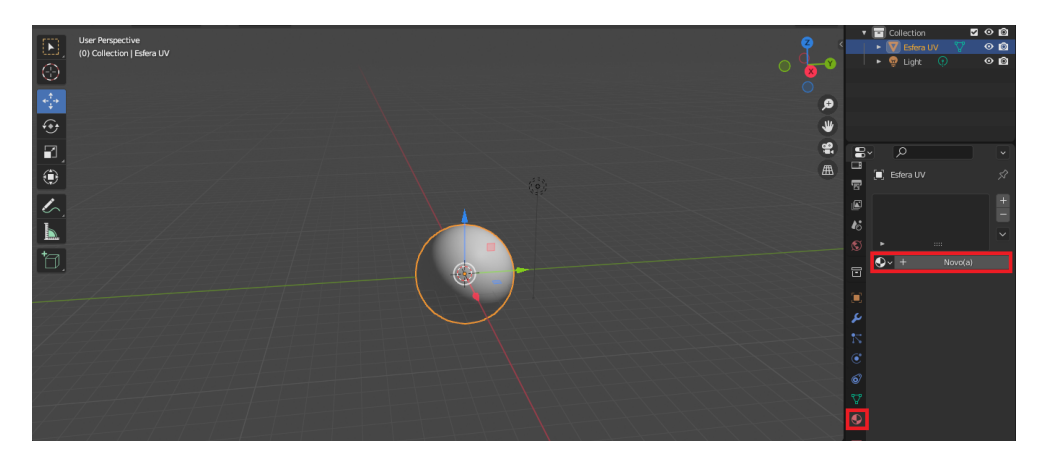

Figura 6.1.3: *Adicionando propriedades.*

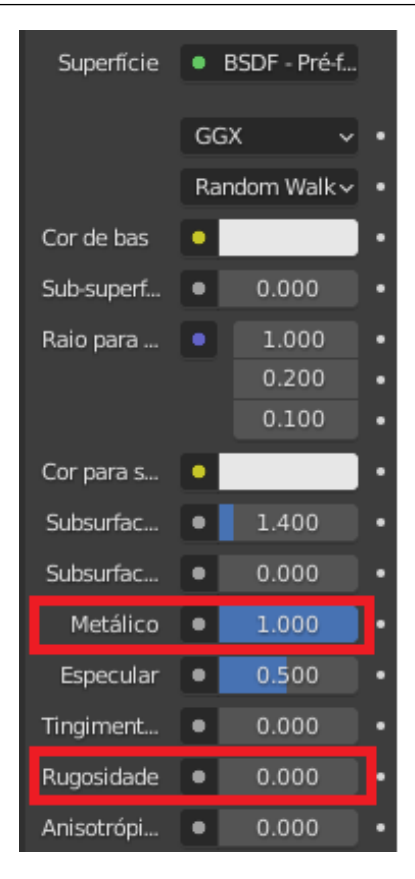

Figura 6.1.4: *Alterações nas propriedades.*

Para visualizar melhor a interferência da luz na esfera, iremos adicionar uma imagem ao plano de fundo. O formato indicado para o blender é o HDRI, é possível obter essas imagens sem direito e de forma gratuita em diversos sites.

Para adicionar a imagem, deve-se ir em World properties e alterar de cor para Textura de ambiente, essa modificação irá fazer com que seu plano de fundo fique rosa. Em sequência, devemos clicar em Abrir e selecionar a imagem que iremos adicionar, seu ambiente de trabalho agora deverá estar como na [6.1.6.](#page-62-0)

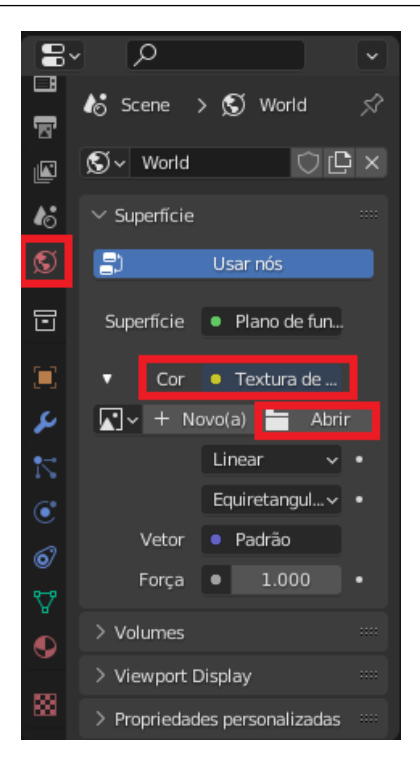

Figura 6.1.5: *Adicionando imagem.*

<span id="page-62-0"></span>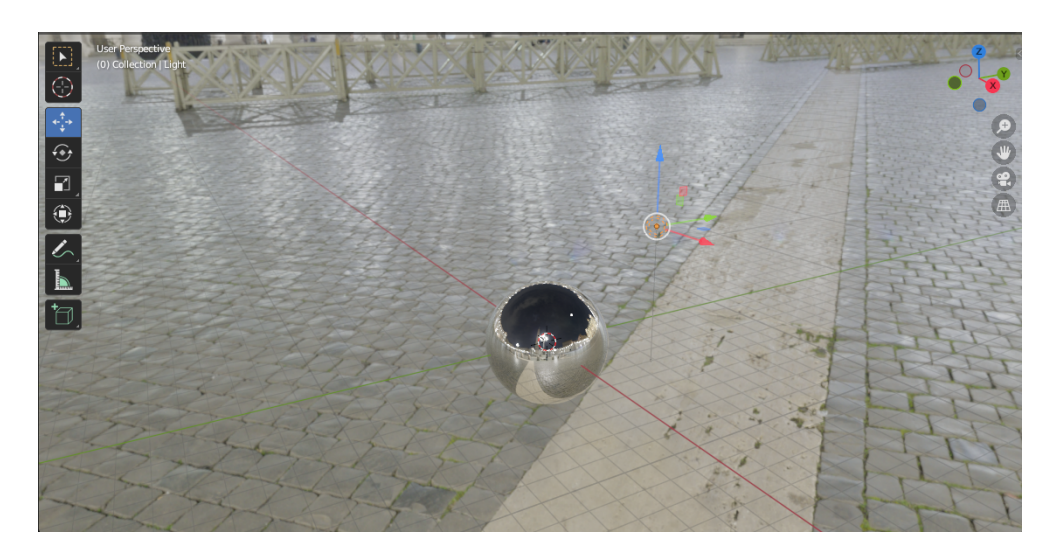

Figura 6.1.6: *Plano de fundo adicionado.*

Porém, somente com a imagem, não é possível gerar o efeito de sombra na esfera. Desde modo, é necessário adicionar um plano. Para visualizarmos a interferência da lâmpada, é necessário alterarmos sua potência. Para isso, basta selecionarmos a lâmpada e clicando em seu ícone no menu inferior direito, podemos alterar suas características.

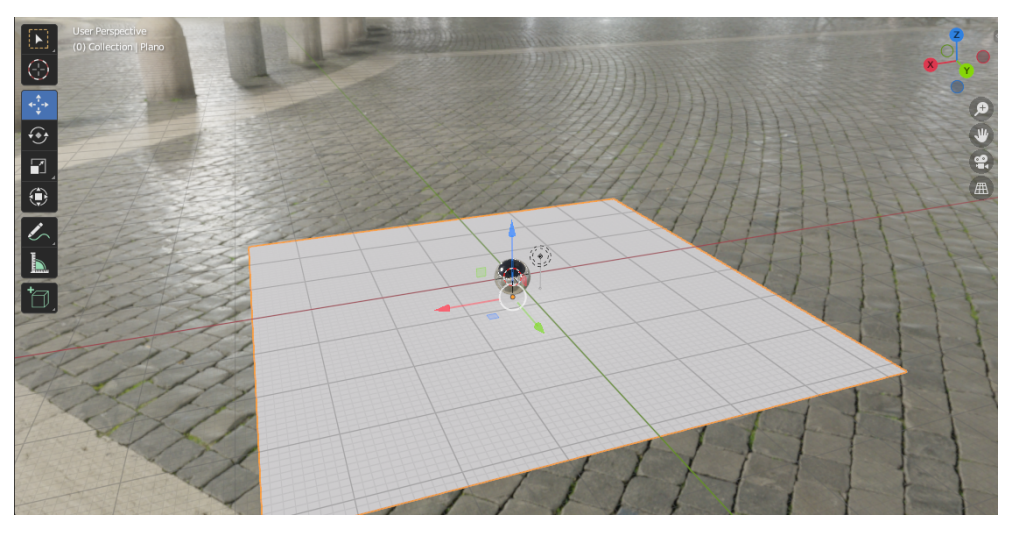

Figura 6.1.7: *Adicionando Plano.*

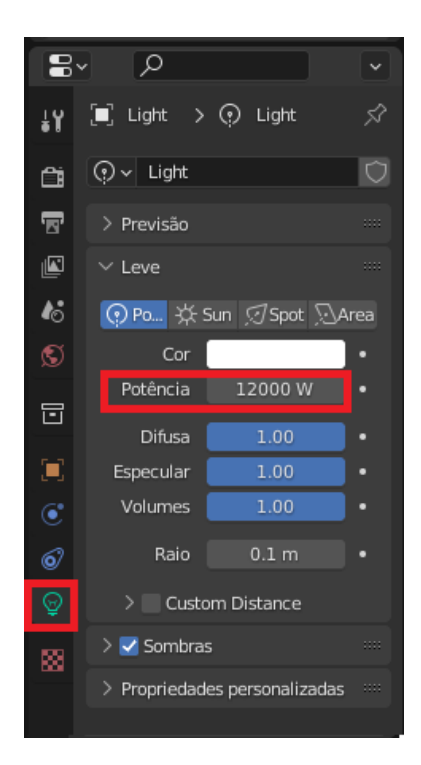

Figura 6.1.8: *Alterando potência da lâmpada.*

Alterando a potência, é possível visualizar um efeito de sombreamento no fundo, porém ainda não é o efeito desejado. É necessário alterar a engenharia de renderização para Cycles ao invés de Eevee. Assim, sua imagem deverá ficar como na [6.1.9.](#page-64-0)

<span id="page-64-0"></span>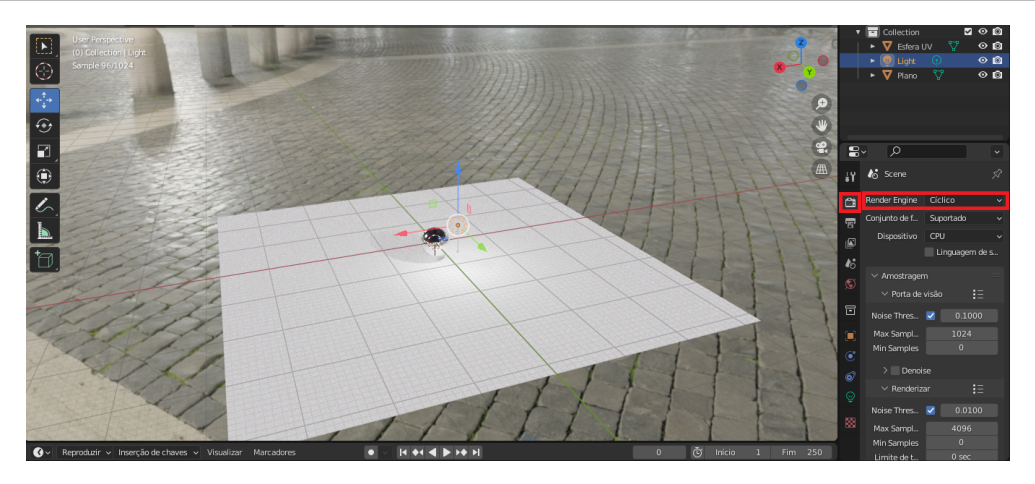

Figura 6.1.9: *Alteração da renderização.*

Para finalizar, é necessário retirar a visibilidade do plano na esfera. Para isso, selecionamos o plano, clicamos em objeto no menu lateral, ativamos o capturador de sombras e desativamos o polimento. Seu resultado deverá ser semelhante ao da [6.1.11.](#page-65-0)

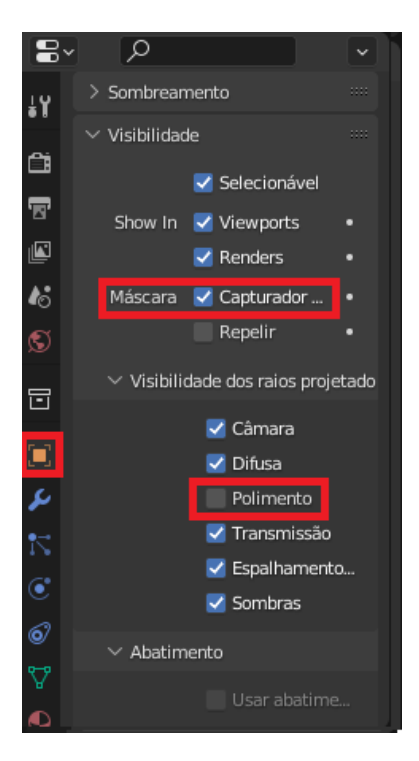

Figura 6.1.10: *Alteração da visibilidade.*

<span id="page-65-0"></span>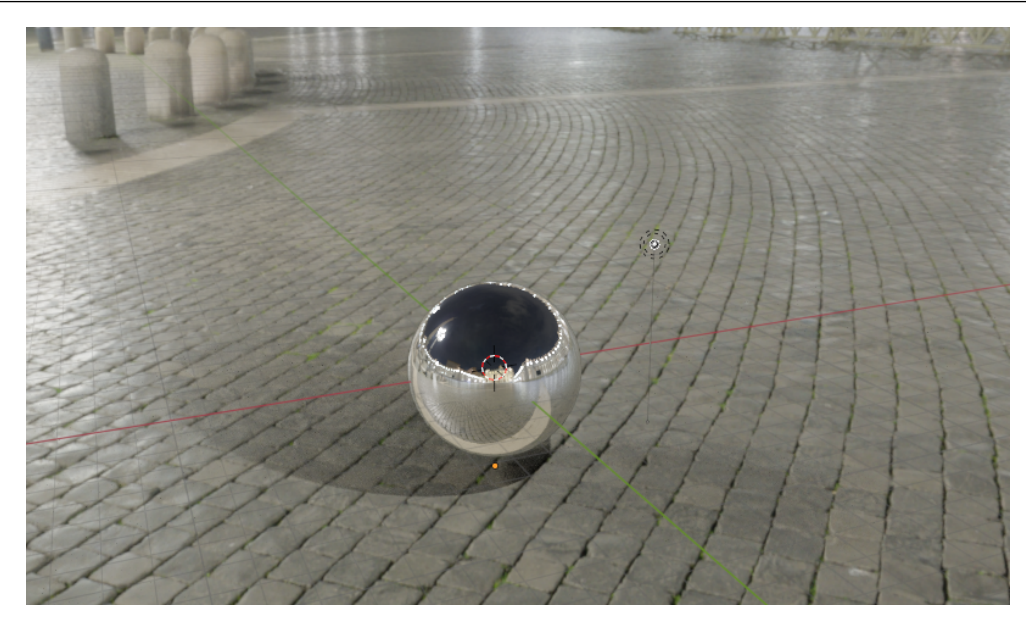

Figura 6.1.11: *Esfera com sombreamento.*

# <span id="page-66-0"></span>**7. Aplicando texturas em um cubo**

### **7.1 Desenvolvimento**

<span id="page-66-1"></span>Para aplicar a textura, iremos utilizar o cubo do projeto inicial do Blender. Esse cubo vem, por padrão, com mapeamento UV, que pode ser visto clicando em UV Editing no menu superior.

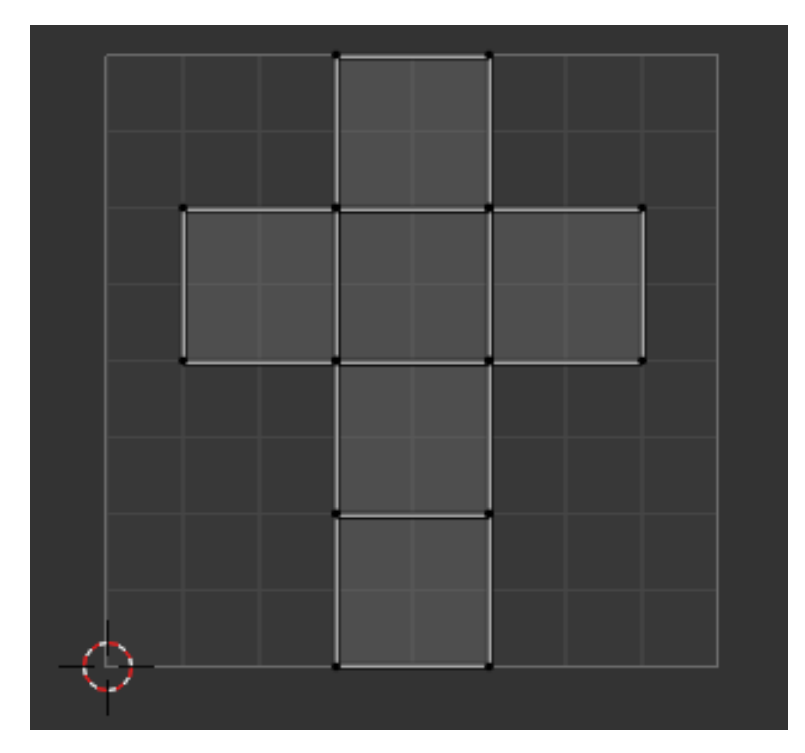

Figura 7.1.1: *Mapeamento UV.*

Para aplicar, é necessário utilizar uma imagem no software. Nesse projeto, utilizamos uma imagem da textura de madeira.

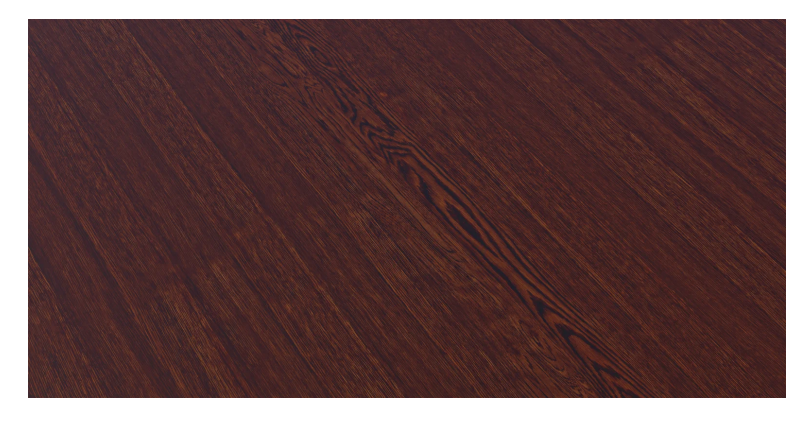

Figura 7.1.2: *Textura de madeira utilizada.*

Para iniciar, devemos clicar em Shading, no menu superior, o que irá nos levar para o ambiente [7.1.3.](#page-67-0)

<span id="page-67-0"></span>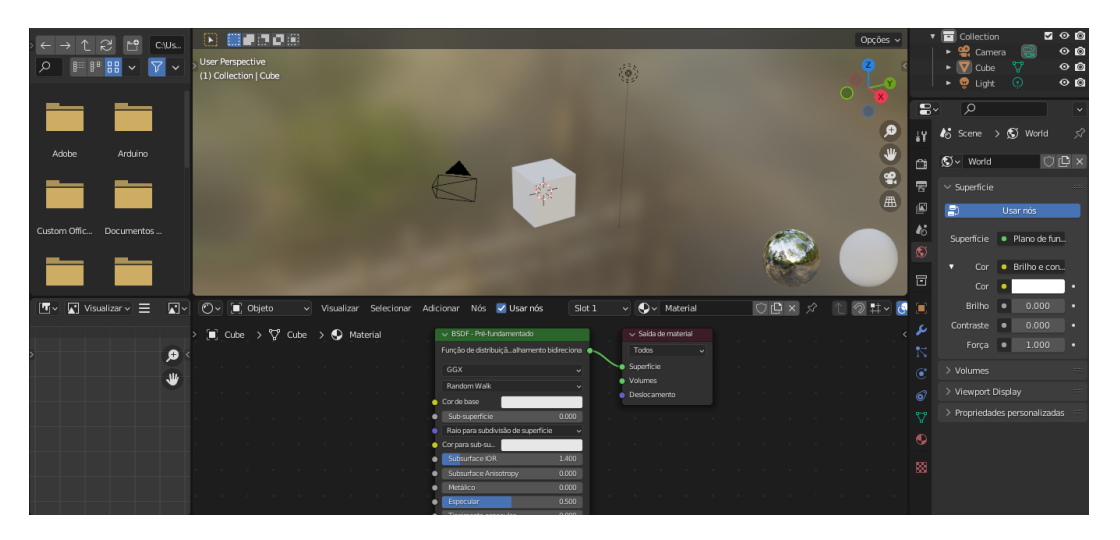

Figura 7.1.3: *Ambiente de Shadding.*

Apertando Shift + A no menu de Nodes na parte inferior da tela é possível adicionar uma textura do tipo imagem. Irá aparecer uma caixa de textura na tela. A opção Color na caixa de textura será ligado a opção base color da caixa dos nodes, conforme [7.1.4.](#page-67-1)

<span id="page-67-1"></span>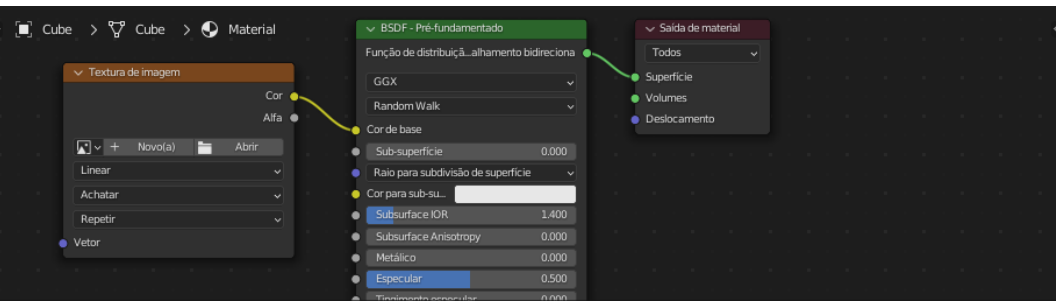

Figura 7.1.4: *Ligação da caixa de textura e da caixa dos Nodes.*

Clicando em abrir, é possível selecionar a imagem de textura baixada e adicionar ao projeto, ao adicionar o resultado deverá ser semelhante ao da [7.1.5.](#page-68-0)

#### 7.1 Desenvolvimento 69

<span id="page-68-0"></span>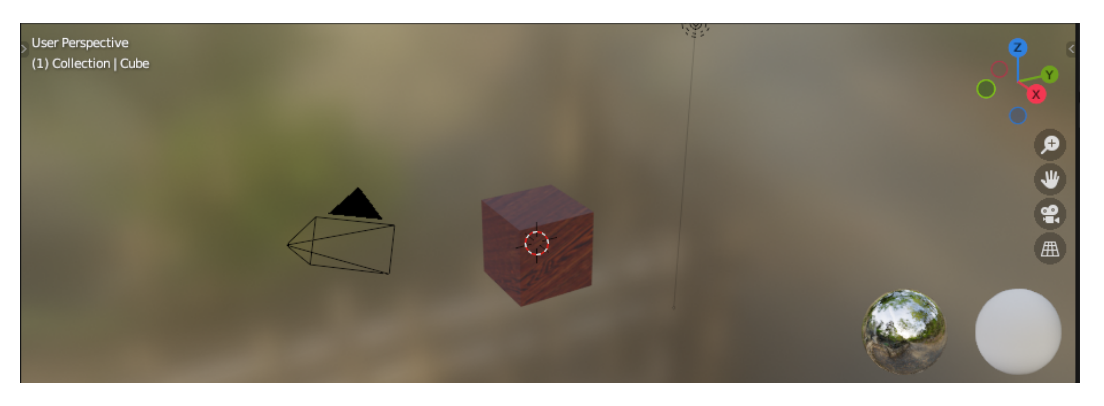

Figura 7.1.5: *Cubo com Textura da madeira.*

Retornando em UV Editing é possível perceber como é adicionada a textura, caso haja alguma imperfeição é possível corrigi-la utilizando os vértices do objeto.

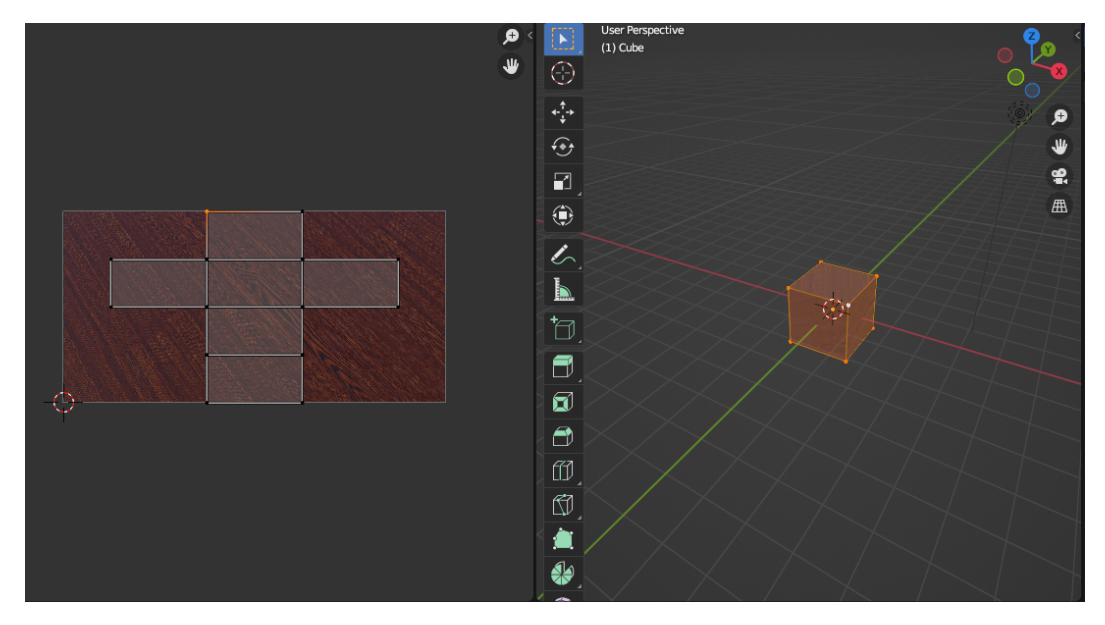

Figura 7.1.6: *Mapeamento UV do cubo com textura.*

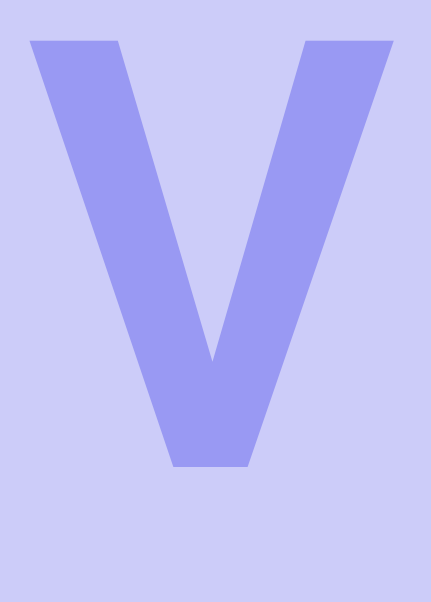

# **Índice**

# **Bibliografia**

<span id="page-71-0"></span>Pictures/imacap9.jpg

- Manual de Referência do Blender: [https://docs.blender.org/manual/en/latest/](https://docs.blender.org/manual/en/latest/index.html) [index.html](https://docs.blender.org/manual/en/latest/index.html)
- Tutoriais Gratuitos do Blender: <https://www.blender.org/support/tutorials/>
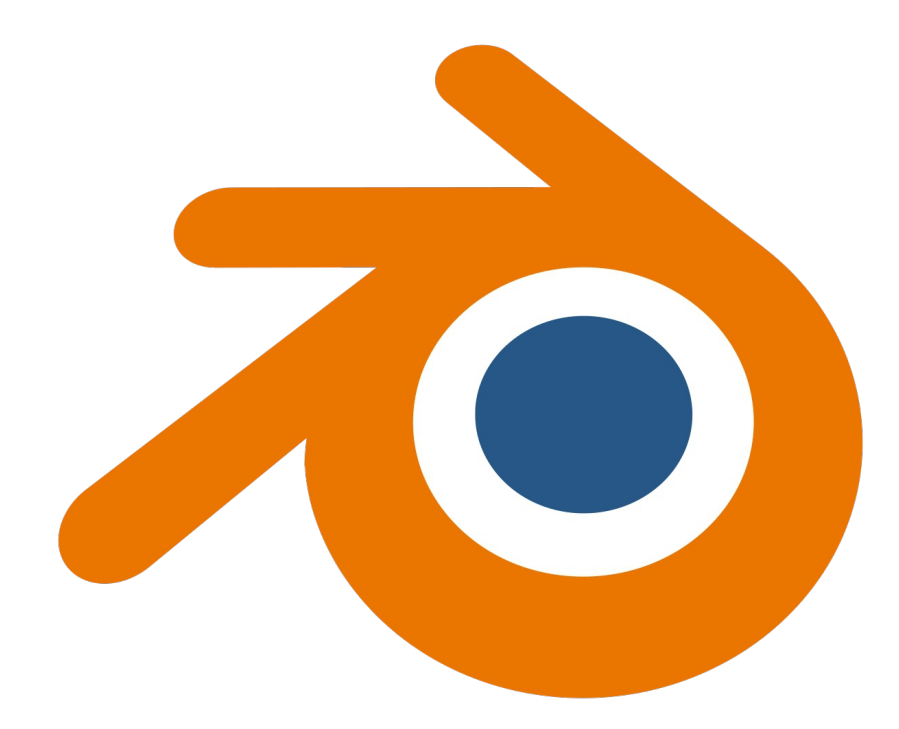